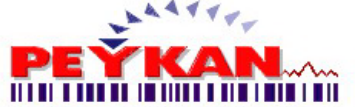

# **Tanıtım**

#### **Genel Bakış**

Boyahane Programı sayesinde kumaşın özellikleri ve miktarı belirtilebilir, müşteri tanımlamaları yapılabilir, kumaşın hangi müşteriden geldiği, hangi işlemlere tabi tutulacağı ve hangi aşamada olduğu takip edilebilir ve birimler arasındaki akış bilgisayar ortamından otomatik olarak sağlanmaktadır.

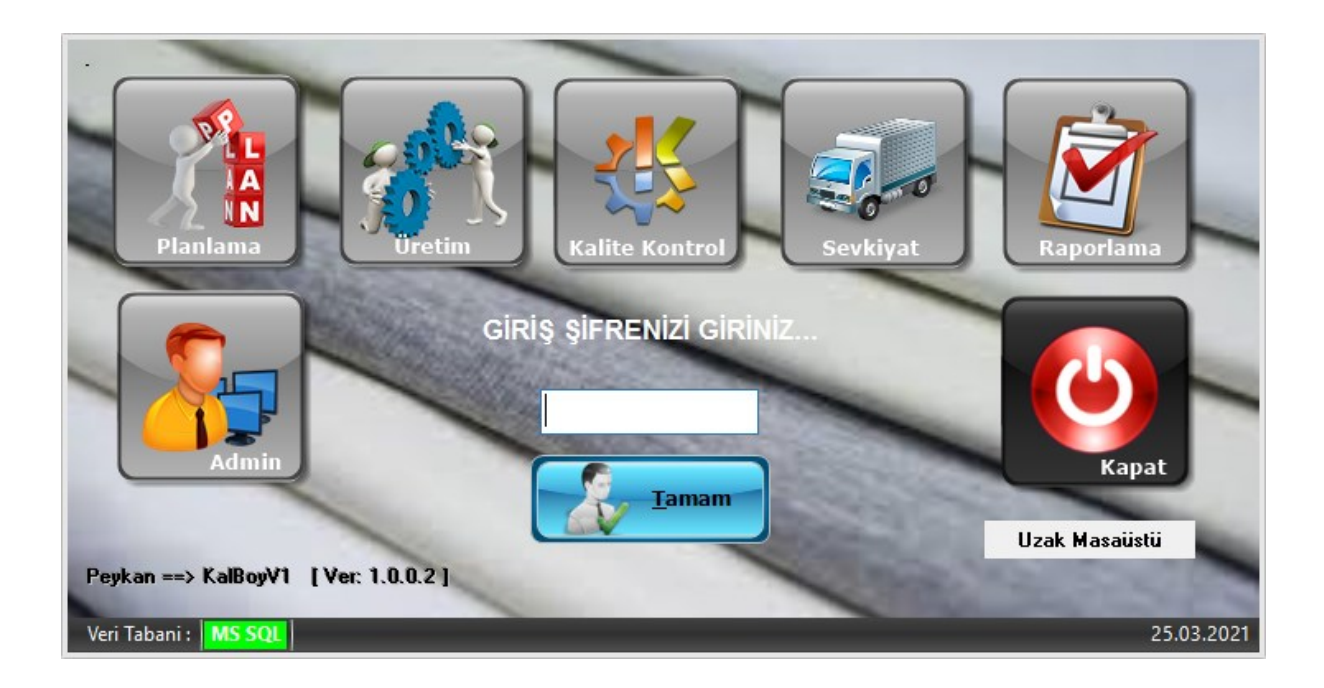

Aladdinbey Mah. İzmiryolu Cd. 297/A Blok No.46 Nilüfer / BURSA Tel.: +90.224 256 07 39 – 256 07 40 Fax.: +90.224 256 07 38 URL: [www.peykan.com.tr](http://www.peykan.com.tr/) e-mail: info@peykan.com.tr

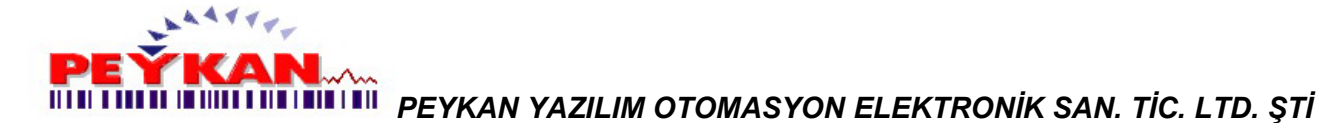

# <span id="page-1-1"></span>**Admin**

Admin ekranı üzerinde;

- **\* [Kullanıcı](#page-1-0)**
- **\* [Haberleşme](#page-3-0)**
- **\* [Veri Tabanı](#page-4-0)**
- **\* [Genel](#page-8-0)**
- **\* [Etiket](#page-10-0)**

**\* [Mail](#page-12-0)** olmak üzere 6 adet sekme bulunmaktadır. Çalışma ekranı üzerinde [Admin](#page-1-1) butonuna tıklandığında ilk olarak karşımıza aşağıdaki gibi bir ekran gelecektir.

#### <span id="page-1-0"></span>**KULLANICI TANIMLAMA**

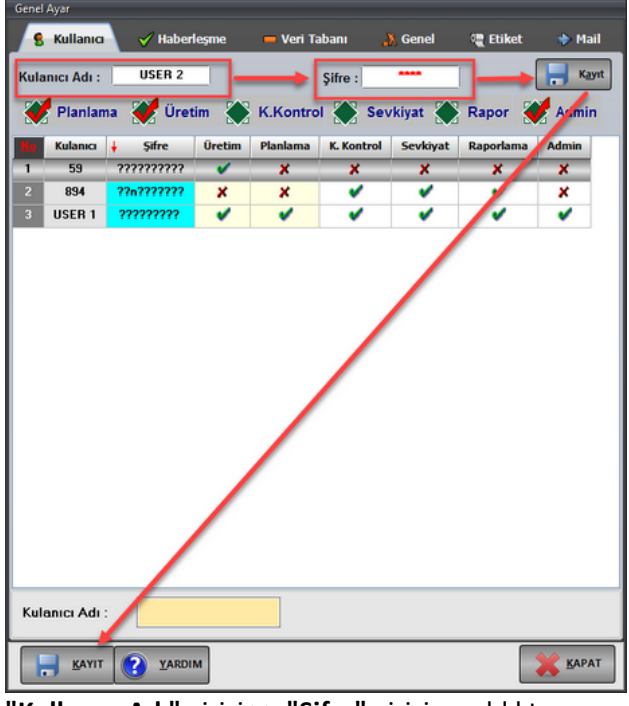

**"Kullanıcı Adı"** girişi >> **"Şifre"** girişi yapıldıktan sonra kullanıcının yetkili olduğu kısımlar alt satırda bulunan

Planlama Uretim K.Kontrol Sevkiyat Rapor Admin

bölümünden seçilir, ardından sağdaki

Kayıt

butonuna tıklanır.

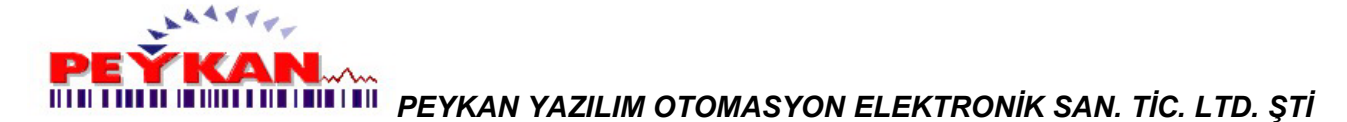

## **KULLANICI SİLME**

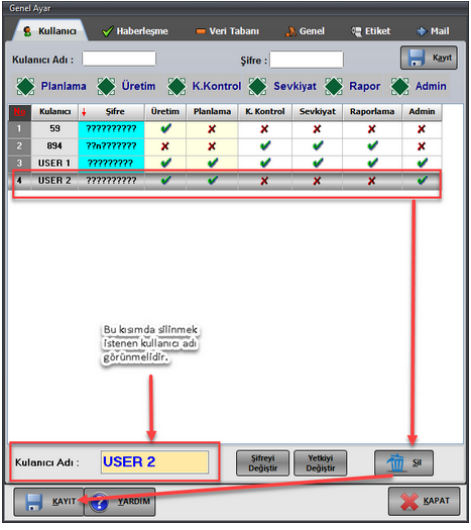

Silinmek istenen kullanıcı satırı seçilir ve alt kısımda "**Kullanıcı Adı**" bölümünde kullanıcı adı görülür, ardından sağ tarafta bulunan **butonuna tıklanır. Kullanıcı silme işlemini** tamamlamak için kullanıcı ekranının sol alt köşesinde bulunan **butonuna tıklanması gerekmektedir.** 

# **ŞİFRE DEĞİŞTİRME**

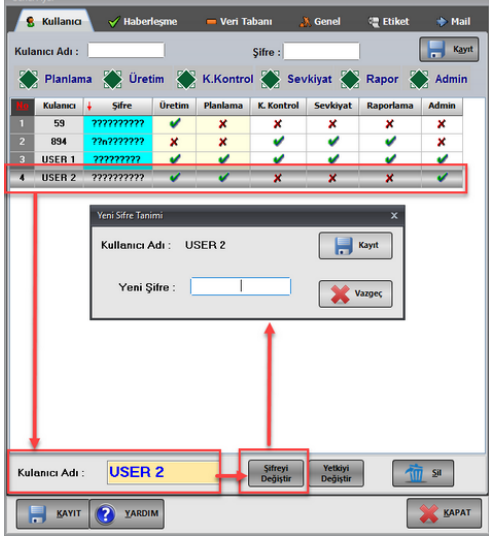

Şifresi değiştirilmek istenen kullanıcı satırı seçilir ve alt kısımda "**Kullanıcı Adı**" bölümünde kullanıcı adı görülür,

ardından sağ tarafta bulunan butonuna tıklanır. "**Yeni Şifre Tanımı**" sayfası üzerinde yeni şifre girişi yapılır ve sağ tarafta bulunan **butonuna türklenir.** 

> Aladdinbey Mah. İzmiryolu Cd. 297/A Blok No.46 Nilüfer / BURSA Tel.: +90.224 256 07 39 – 256 07 40 Fax.: +90.224 256 07 38

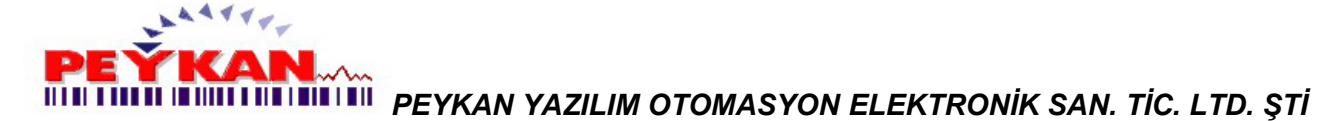

## **YETKİ DEĞİŞTİRME**

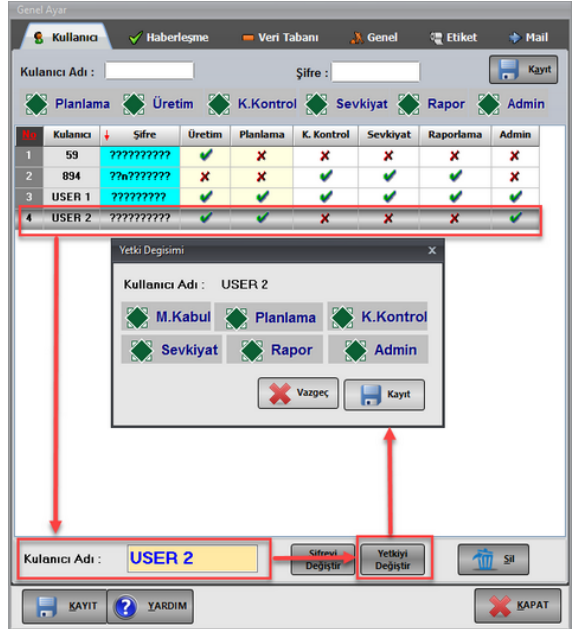

Yetkisi değiştirilmek istenen kullanıcı satırı seçilir ve sağ tarafta bulunan **butonuna tıklanır. Ardından ekrana** 

Kayıt "**Yetki Değişimi**" sayfası gelecektir. Bu sayfa üzerinde yetkilendirme girişi yapılır ve altında bulunan butonuna tıklanır.

## <span id="page-3-0"></span>**Haberleşme**

[Admin](#page-1-1) >> [Haberlesme](#page-3-0) adımları izlendiğinde aşağıdaki gibi bir sayfa ekrana gelecektir.

Bu ekran üzerinde;

- **- Barkod Okuyucu Portu**
- **- Metre Sayaç Portu**
- **- Tartı Portu**
- **- Barkod Yazıcı Portu** ayarı yapılabilir.

#### **BARKOD OKUYUCU PORTU**

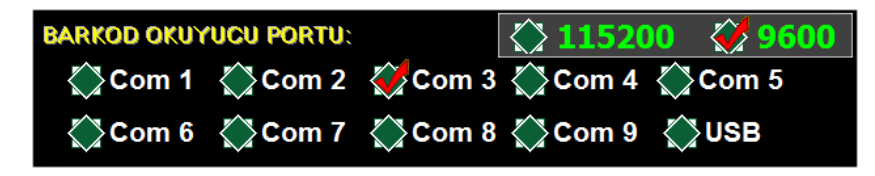

Yukarıdaki ekran üzerinde barkod okuyucu hangi Com'dan ya da USB üzerinden bağlandıysa buradan seçim yapılır. Ayrıca barkod okuyucunun baud rate değeri de buradan giriş yapılır.

> Aladdinbey Mah. İzmiryolu Cd. 297/A Blok No.46 Nilüfer / BURSA Tel.: +90.224 256 07 39 – 256 07 40 Fax.: +90.224 256 07 38

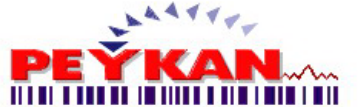

#### **METRE SAYAÇ PORTU**

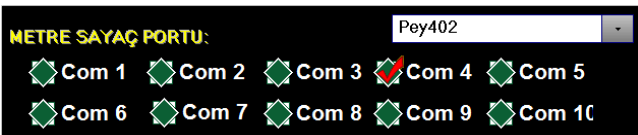

Yukarıdaki ekran üzerinde metre sayaç hangi Com'dan bağlandıysa buradan seçim yapılır. Ayrıca hangi metre sayaç kullanılacaksa buradan giriş yapılır.

#### **TARTI PORTU**

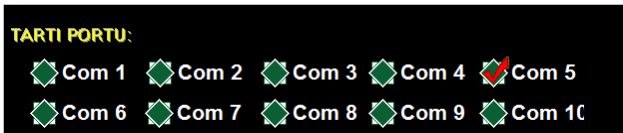

Yukarıdaki ekran üzerinde tartı hangi Com'dan bağlandıysa buradan seçim yapılır.

#### **BARKOD YAZICI PORTU**

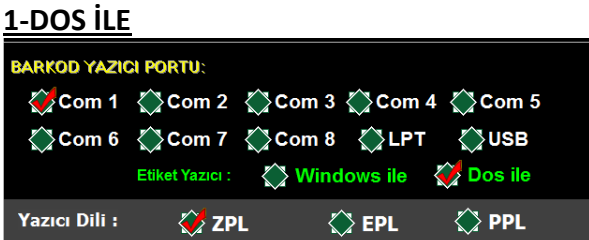

Yukarıdaki ekran üzerinde barkod yazıcı hangi Com'dan bağlandıysa seçim yapılır. Ayrıca etiket yazıcıya hangi şekilde data gönderilecekse "**Yazıcı Dili**" satırında seçim yapılır.

**Not:** "Dos ile" data gönderilirken yazıcı dili seçimi yapılmalıdır. Yazıcı hangi dilde programlandıysa (ZPL, EPL, PPL) bu kısımdan seçim yapılır.

#### **2-WINDOWS İLE**

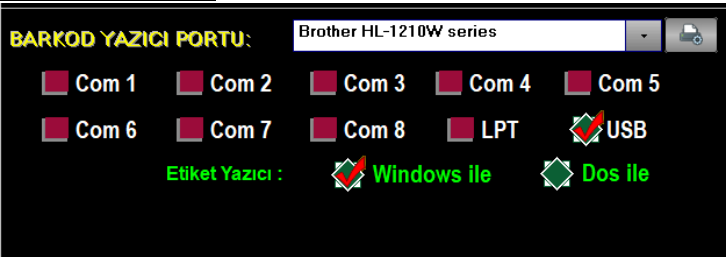

**Not:** "Windows ile" data gönderilirken yazıcı dili seçimine gerek yoktur ve port olarak sadece USB kullanılmaktadır.

Bu sayfa üzerinde yapılan işlemleri tamamlamak için kullanıcı ekranının sol alt köşesinde bulunan **butonuna** butonuna tıklanması gerekmektedir.

5/36

<span id="page-4-0"></span>Aladdinbey Mah. İzmiryolu Cd. 297/A Blok No.46 Nilüfer / BURSA Tel.: +90.224 256 07 39 – 256 07 40 Fax.: +90.224 256 07 38 URL: [www.peykan.com.tr](http://www.peykan.com.tr/) e-mail: info@peykan.com.tr

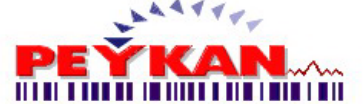

# **Veri Tabanı**

[Admin](#page-1-1) >> [Veri Tabanı](#page-4-0) adımları izlendiğinde aşağıdaki gibi bir sayfa ekrana gelecektir.

- **- Makine No Belirleme**
- **- Veri Tabanı Seçimi**
- **- Data Kayıt Yolu Belirleme**
- **- Veri Tabanını Silme** işlemleri yapılabilir.

#### **MAKİNE NO BELİRLEME**

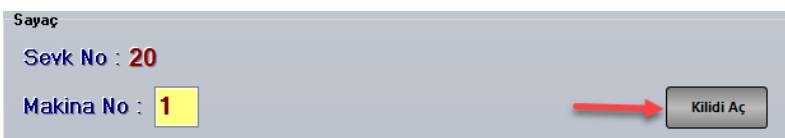

"**Sevk No:** " ile belirtilen kısımda o ana kadar yapılan maksimum sevkiyat numarası yer almaktadır.

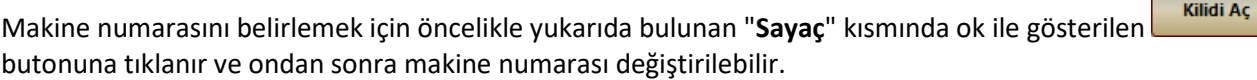

## **VERİ TABANI SEÇİMİ**

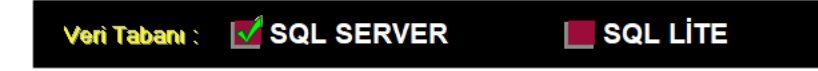

Program Sql Server ve Sqlite veri tabanlarını desteklemektedir. Yukarıda bulunan kısımda, kullanılmak istenen veri tabanı seçim yapılır.

#### <span id="page-5-0"></span>**Hata Tanım**

#### **Hata Metraj Değişimi**

Açılan pencerenin en alt bölümünde yer almaktadır. Kumaşın makinenin başlangıcından hata sensoru ile aralarında oluşabilen mesafenin belirlenmesi için kullanılmaktadır.

Hata Metraj Değişimi: Yok

Eğer metraj değişimi yok ise buton sol tarafa sürüklenerek yok kısmına getirilir.

Aladdinbey Mah. İzmiryolu Cd. 297/A Blok No.46 Nilüfer / BURSA Tel.: +90.224 256 07 39 – 256 07 40 Fax.: +90.224 256 07 38

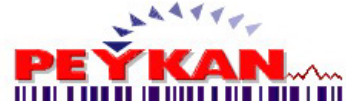

# **Yeni Kayıt**

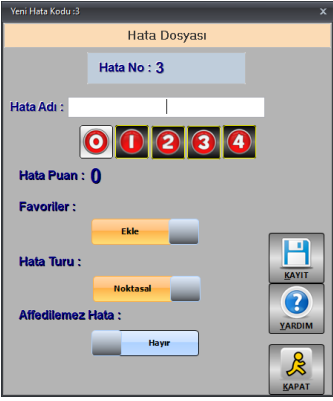

**Hata No:** Hata tanım kaydı yapıldığında otomatik olarak artmaktadır.

**Hata Adı:** Kayıt edilmek istenen hatanın adı bu alana girilmektedir. Aynı ada sahip ikinci bir hata kaydı yapılmamaktadır.

**Hata Puan:** Hata puanı girebilmek için üzerinde 0'dan 4'e kadar sayılar bulunan butonlardan istenilenin üzerine tıklanır.

**Favoriler:** Kayıt işlemi yapılmakta olan hata tanımı sık kullanılacak ise favoriler bölümüne eklenerek ulaşılabilirliği kolaylaşır.

 $\blacksquare$ 

**Hata Türü:** Hatanın noktasal ya da sürekli olduğu belirlenir.

**Affedilemez Hata:** Kumaş üzerinde kesinlikle olmaması gereken bir hata türü olup olmadığı belirlenir.

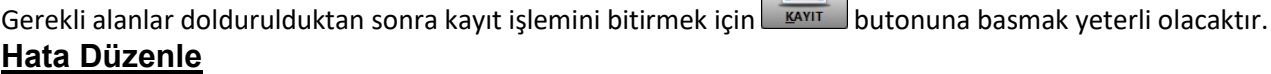

**Hata No:** Hata tanım kaydı yapıldığında otomatik olarak artmaktadır.

**Hata Adı:** Kayıt edilmek istenen hatanın adı bu alana girilmektedir. Aynı ada sahip ikinci bir hata kaydı yapılmamaktadır.

**Hata Puan:** Hata puanı girebilmek için üzerinde 0'dan 4'e kadar sayılar bulunan butonlardan istenilenin üzerine tıklanır.

**Favoriler:** Kayıt işlemi yapılmakta olan hata tanımı sık kullanılacak ise favoriler bölümüne eklenerek ulaşılabilirliği kolaylaşır.

**Hata Türü:** Hatanın noktasal yada sürekli olduğu belirlenir.

**Affedilemez Hata:** Kumaş üzerinde kesinlikle olmaması gereken bir hata türü olup olmadığı belirlenir.

Gerekli alanlar doldurulduktan sonra BANIT butonuna tıklanmaktadır, tekrar sorgu ekranı gelecektir. Onay vermemiz durumunda seçilen hata üzerindeki değişiklik tamamlanmış olacaktır.

> Aladdinbey Mah. İzmiryolu Cd. 297/A Blok No.46 Nilüfer / BURSA Tel.: +90.224 256 07 39 – 256 07 40 Fax.: +90.224 256 07 38

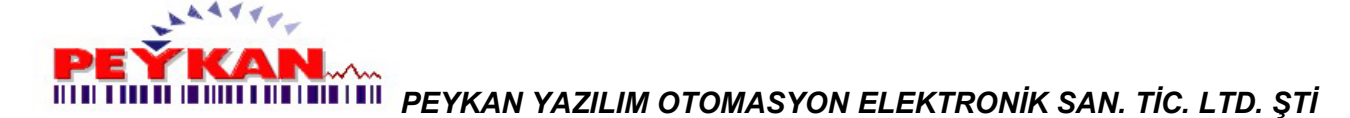

# **Hata Sil**

Listeden silinmek istenen hatayı seçerek bu butona basılması gerekmektedir. (Seçili hata numarası bu buton üzerinde görünecektir.)

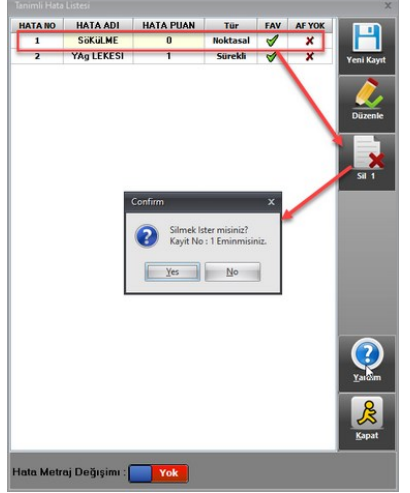

Sil butonuna basıldıktan sonra doğrulama amaçlı yukarıdaki gibi uyarı mesajı açılır. Onaylama işlemi yapıldıktan sonra hata tanımı listeden silinir.

## **Planlama Ayarlar**

Planlama ekranı üzerinde butonuna tıklandığında aşağıdaki planlama ayarları sayfası açılacaktır.

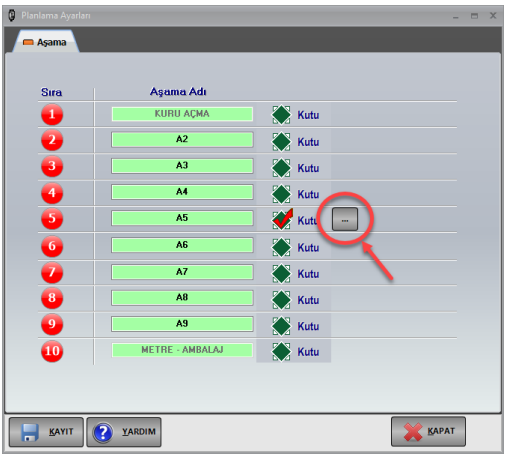

Yukarıda bulunan ekran üzerinde üretim aşamalarının adımları adlandırılabilir, ayrıca yan tarafta bulunan kutucuklar işaretlenerek aşamalara ilave data girişi yapılabilir.

butonuna tıklandığında aşağıdaki "Kutular" sayfası ekrana gelecektir.

Aladdinbey Mah. İzmiryolu Cd. 297/A Blok No.46 Nilüfer / BURSA Tel.: +90.224 256 07 39 – 256 07 40 Fax.: +90.224 256 07 38

URL: [www.peykan.com.tr](http://www.peykan.com.tr/) e-mail: info@peykan.com.tr

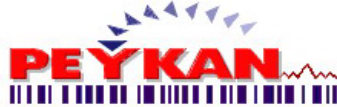

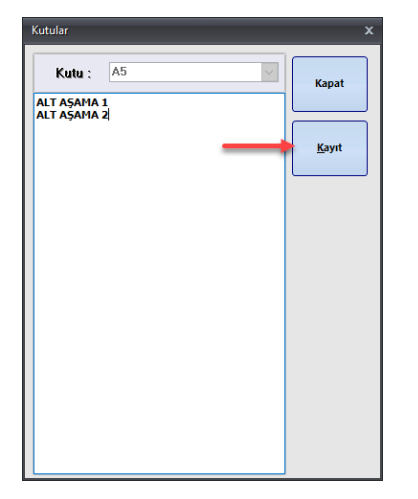

Yukarıda bulunan "Kutular" sayfası üzerinde A5 aşamasına ait alt aşamalar tanımlanabilir. Aşağıda örnek olarak 2 alt aşama tanımı yapılmıştır. Her bir satır bir alt aşamayı tanımlamaktadır. İşlemi tamamlamak için sağ tarafta ok ile

<span id="page-8-0"></span>gösterilen **butonuna** tıklanır. **Genel**

Bu ekran üzerinde;

- **- Barkod Okuyucu Ses Ayarı**
- **- Etiket Seçimi**
- **- Başlık/Logo Seçimi**
- **- Sevkiyat Listesi**
- **- Versiyon Yükseltme işlemleri** yapılabilir.

#### **BARKOD OKUYUCU SES AYARI**

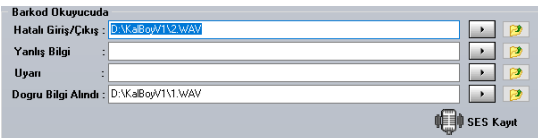

Bu sekmede okutulan barkodun doğru, hatalı veya yanlış olduğunda gerekli uyarıları yapması için uyarı seslerini ayarlayabilirsiniz.

#### **DOSYADAN SES EKLEME**

Bilgisayarda bulunan bir ses dosyası seçilmek isteniliyorsa **Butonuna tıklanılır ve alt tarafta yer alan ekran** karşınıza gelir. Listede yer alan seslerden birisi seçilir ve sağ üstte yer alan **kaydet** tuşuna basılır. Ayar bitirilmeden ses dinlenilmek istenirse, **butonu ile sesi dinlemek mümkündür.** 

> Aladdinbey Mah. İzmiryolu Cd. 297/A Blok No.46 Nilüfer / BURSA Tel.: +90.224 256 07 39 – 256 07 40 Fax.: +90.224 256 07 38 URL: [www.peykan.com.tr](http://www.peykan.com.tr/) e-mail: info@peykan.com.tr

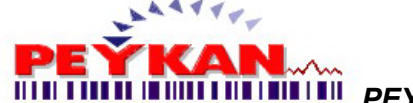

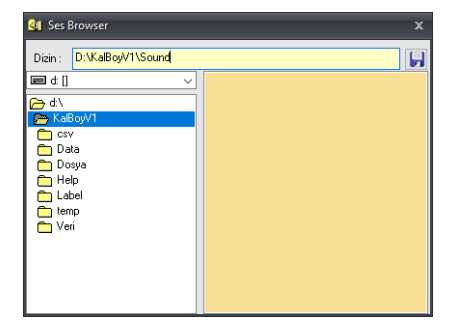

#### **SES KAYDETME**

1)Bilgisayarda yer alan seslerden birisi kullanılmayıp mikrofon üzerinden bir ses kaydı yapılmak isteniliyorsa **IEII** SES Kayıt butonuna basılır ve üst tarafta yer alan ekranda  $\Box$ <sup>Yes</sup> butonuna tıklanılır.

2)Ses kaydetmeye  $\frac{\log n}{n}$ butonuyla onay verildiyse alttaki ekran karşınıza gelecektir.

Kaydedilecek sese verilecek isim "**Dosya Adı**" kısmına girilir ve "**Kaydet**" butonuna basılır.

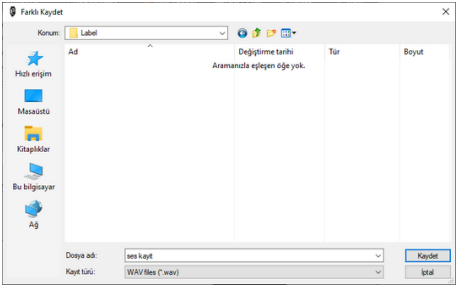

3)Gelen ekranda "**OK**" butonuna basılarak ses kaydına başlanır.

4)Ses kaydı durdurulmak istenildiğinde "**DUR**" butonuna basılır. Kaydedilen ses "**Ses Dosyası Seç**" butonu ile sisteme tanıtılır.

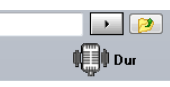

#### **ETİKET SEÇİMİ**

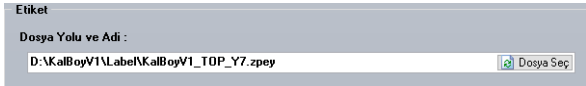

"ZPL", "EPL" ve "PPL" formatındaki etiketlerin, etiket dosyalarını yüklemek için bu kısım kullanılmaktadır. Sağ tarafta yer alan "**Dosya Seç**" butonuna tıklanır. Gelen ekrandan ilgili dosya seçilip "Aç" butonuna tıklatılır.

Burada dikkat edilmesi gereken husus; [Haberleşme](#page-3-0) kısmında seçilen yazıcı dili dosyasının ayarlanmasıdır. Örneğin; [Haberleşme](#page-3-0) kısmında "EPL" seçildiğinde bu sayfada sadece "EPL" dilinde yazılmış dosyalar görünecektir. [Haberleşme](#page-3-0) kısmında "ZPL" seçildiğinde bu sayfada sadece "ZPL" dilinde yazılmış dosyalar görünecektir.

> Aladdinbey Mah. İzmiryolu Cd. 297/A Blok No.46 Nilüfer / BURSA Tel.: +90.224 256 07 39 – 256 07 40 Fax.: +90.224 256 07 38 URL: [www.peykan.com.tr](http://www.peykan.com.tr/) e-mail: info@peykan.com.tr

```
10/36
```
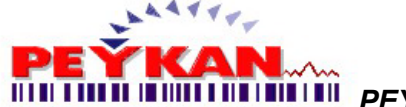

## **BAŞLIK/LOGO SEÇİMİ**

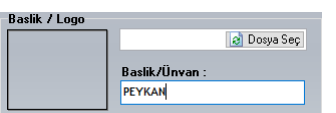

Raporlama çıktılarında kullanılacak olan logo seçimi yukarıda bulunan ekran üzerinde "**Dosya Seç**" butonu ile yapılabilir.

"**Başlık/Ünvan**" başlığı altında bulunan kısma ise firma adı yazılır.

# **SEVKİYAT LİSTESİ**

Sevkiyat listesinin görüntülenip görüntülenmeyeceğine buradan karar verebilirsiniz.

Sevkiyat listesi kısmında sevkiyat Listesini: Direk Yazdır seçeneği seçilirse liste görüntülenmeden direkt olarak<br>Seçeneği ile çalısıldığı zaman ise liste ilk olarak ekranda göste <sup>Göster</sup>ilir seçeneği ile çalışıldığı zaman ise liste ilk olarak ekranda gösterilir ve ardından verilecek olan yazdır komutu ile yazıcıya gönderilir.

## **VERSİYON YÜKSELTME**

"**Versiyon Yükseltme**" seçeneği konumunda olduğunda program açıldığı zaman güncellemeleri denetler ve eğer yeni versiyon mevcut ise otomatik olarak indirilir ve programın yeni versiyonu yüklenir.

"Versiyon Yükseltme" seçeneği **konumunda** ise butonuna basıldığı zaman programın yeni versiyonu varsa güncel halini indirir ve otomatik olarak kurar. "**Manuel**" ve "**Açılışta Denetle**" seçeneklerini değiştirmek için kutu içine alınmış butonu mouse ile basılı tutarak sağa-sola kaydırmanız gerekmektedir.

Bu sayfa üzerinde yapılan işlem tanımlarını tamamlamak için kullanıcı ekranının sol alt köşesinde bulunan butonuna tıklanması gerekmektedir.

<span id="page-10-0"></span>**İhtiyaç duyduğunuz takdirde butonu ile teknik servisin konumuna ve iletişim bilgilerine erişebilirsiniz.** 

Kayıt

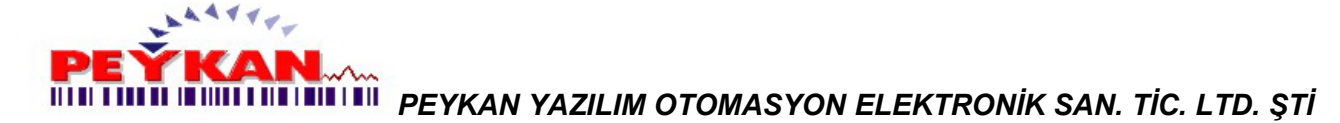

# **Etiket**

Bu ekran üzerinde;

- **- Etiket Alan Yazısı Belirleme**
- **- Alan Yazısı Sıralama Belirleme**
- **- Etiket Konum/Hız Ayarı**
- **- Sabit Başlık Belirleme işlemleri** yapılabilir.

#### **ETİKET ALAN YAZISI BELİRLEME**

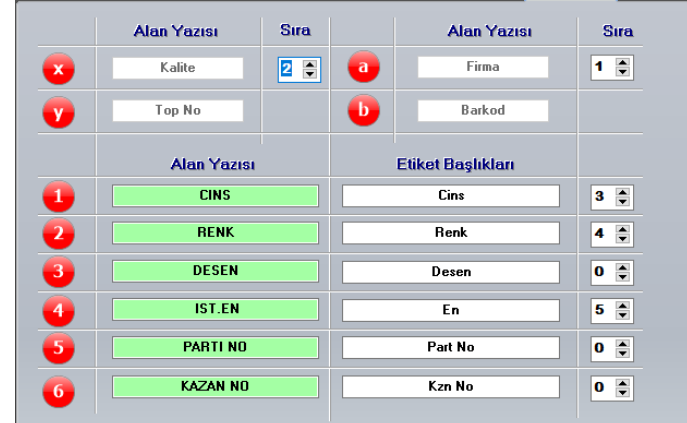

Yukarıda bulunan ekranda bu sekmede kullanacağınız etiketin alan yazıları değiştirilebilir. Fakat "a","b","x" ve "y" sekmeleri sabit olup değiştirilemez ve yeşil ile işaretlenmiş alanlar ise sevkiyat listesinde görüntülenecek alanlardır.

#### **ALAN YAZISI SIRALAMA BELİRLEME**

Yazıların yanında yer alan  $\boxed{1}$   $\boxed{\bigoplus}$  kısımları ile yazının etiketteki sırası belirlenebilir. Sıralamayı değiştirmek için klavye veya **b**utonları kullanılabilir.

#### **ETİKET KONUM/HIZ AYARI**

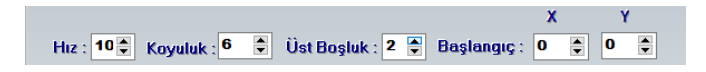

Yukarıda bulunan ekran üzerinde etiketin yazdırılma hızı, koyuluğu, üst boşluk ve yazdırma işleminin başlayacağı X-Y koordinatları ayarlanabilir.

Bu sayfa üzerinde yapılan işlem tanımlarını tamamlamak için kullanıcı ekranının sol alt köşesinde bulunan butonuna tıklanması gerekmektedir.

12/36

Kayıt

Aladdinbey Mah. İzmiryolu Cd. 297/A Blok No.46 Nilüfer / BURSA Tel.: +90.224 256 07 39 – 256 07 40 Fax.: +90.224 256 07 38

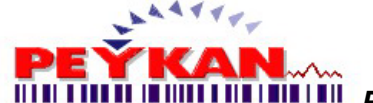

# <span id="page-12-0"></span>**Mail**

[Admin](#page-1-1) >> [Mail](#page-12-0) adımları izlendiğinde aşağıdaki sayfa ekrana gelecektir.

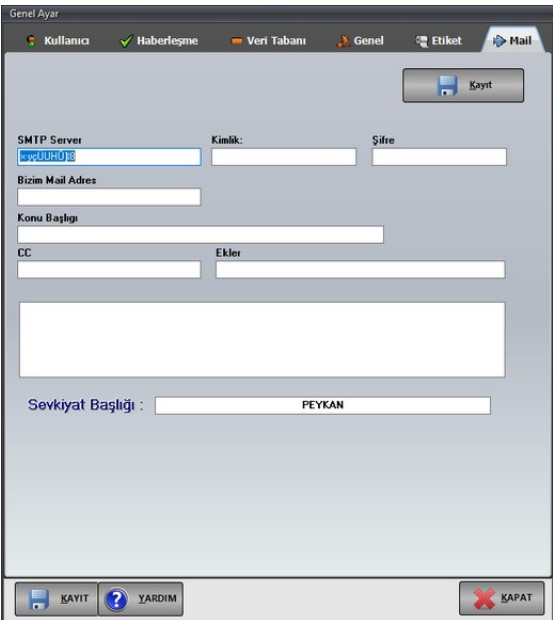

"**SMTP Server"** kısmına kullanılan mail server adresi(HOST) bilgisi girilir, "**Kimlik"** ve "**Şifre"** kısımlarına oturum açmak için gerekli olan kullanıcı adıyla şifre girilir.

Mailin hangi adres üzerinden gönderileceği "**Bizim Mail Adres**" kısmına girilir.

Mailin konu başlığı "**Konu Başlığı**" kısmına yazılır, bu başlık sayesinde karşı taraf sizden gelen mailin içeriği hakkında bilgi sahibi olacaktır.

Mail gönderilen kişi dışında bilgi verilmek istenen kişiler olması halinde, bu kişilerin mail adreslerinin "**CC**" kısmına eklenmesi gerekmektedir.Burada maili alan kişinin/firmanın "**CC**" kısmına eklenenleri göreceği unutulmamalıdır.

Alt kısımda yer alan boş bölüm gerek duyulması halinde açıklama yazmak için kullanılabilir.

<span id="page-12-1"></span>"**Sevkiyat Başlığı**" alanı sevkiyat evrağına başlık vermek için kullanılır.

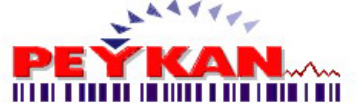

# **Planlama**

# <span id="page-13-0"></span>**Müşteri Tanımı**

[Planlama](#page-12-1) >> [Müşteri Tanımı](#page-13-0) adımları izlendiğinde aşağıdaki sayfa ekrana gelecektir.

Bu ekran üzerinde;

- **- Yeni Müşteri Tanımı**
- **- Mevcut Müşterileri Görüntüleme**
- **- Müşteri Dosyasını Düzenleme**
- **- Müşteri Kaydını Silme** işlemleri yapılabilir.

## **YENİ MÜŞTERİ TANIMI**

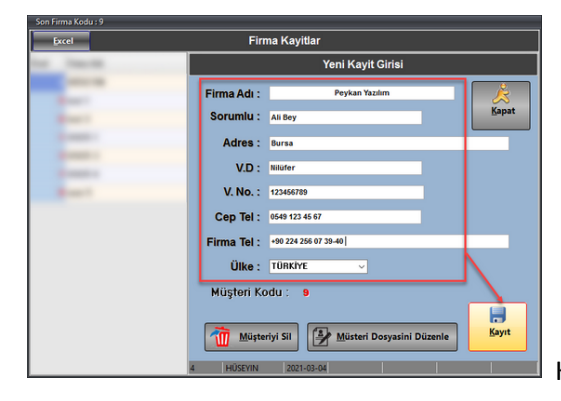

Kayıt yapılması istenen müşteriye ait bilgiler kırmızı ile belirtilen

kısımdaki kutucuklara girilir ve ardından ok ile gösterilen **butonuna tıklanır. Böylece yeni müşteri kaydı** tamamlanmış olur.

괵

# **MÜŞTERİ DOSYASINI DÜZENLEME**

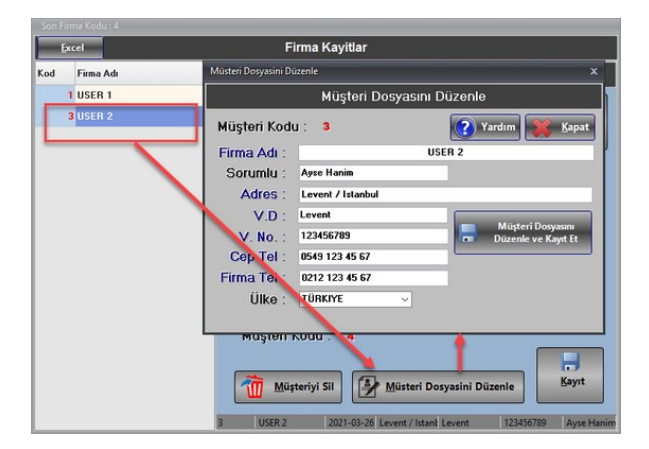

Müşteri dosyasında herhangi bir değişiklik yapmak için öncelikle değişiklik yapılacak müşteri satırı seçilir, ardından ok

ile gösterilen **butonuna tıklanır. Bu butona tıkladıktan sonra ekrana ok ile gösterilen "Müşteri"** butonuna tıkladır. Bu butona tıkladıktan sonra ekrana ok ile gösterilen "Müşteri **Dosyasını Düzenle**" sayfası gelecektir. Bu sayfa üzerinde değişiklik yapılmak istenen bölümler tamamlanır ve  $\ardu$ dından  $\frac{b^{\frac{1}{2}} \ardu}{b^{\frac{1}{2}} \ardu}$ butonuna tıklanır.

14/36

Aladdinbey Mah. İzmiryolu Cd. 297/A Blok No.46 Nilüfer / BURSA Tel.: +90.224 256 07 39 – 256 07 40 Fax.: +90.224 256 07 38

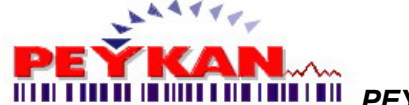

## **MÜŞTERİ KAYDINI SİLME**

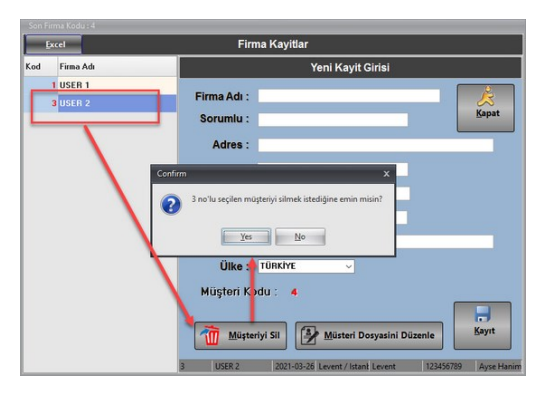

Müşteriyi Sil Müşteri dosyasını silmek için öncelikle kaydı silinecek müşteri satırı seçilir, ardından ok ile gösterilen butonuna tıklanır. Bu butona tıkladıktan sonra ok ile gösterilen tekrar sorgu sayfası ekrana gelecektir. Bu sayfada onay verdiğimizde belirtilen müşteri numarasındaki kayıt silinecektir.

## **Çiğ Depo Giriş ÇİĞ MAL GİRİŞİ**

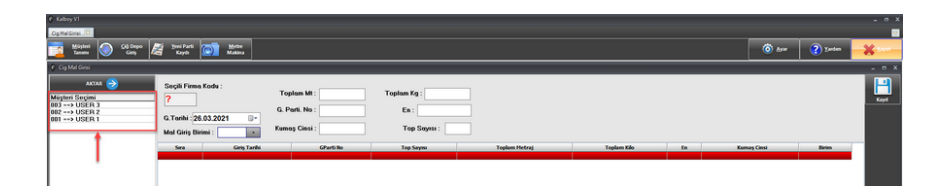

Yukarıdaki tabloda ok ile gösterilen "**Müşteri Seçimi**" tablosunda hangi müşteri adına kayıt yapılacaksa seçim yapılır ve ardından üst kısımda bulunan butonuna tıklanır.

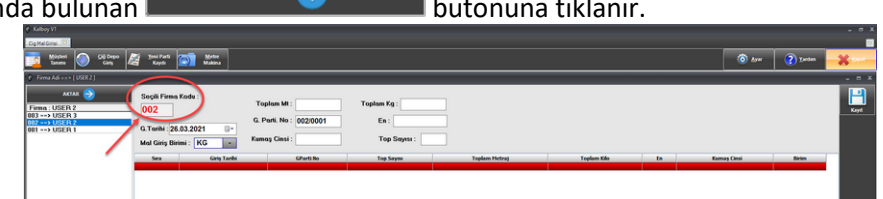

Yukarıdaki tabloda görüldüğü gibi **"USER 2"** müşterisi seçildiğinde ok ile gösterilen **"Seçili Firma Kodu: 002"** olarak ekrana gelmektedir.

Ekrana kayıt yapılacak müşteriye ait firma kodu geldikten sonra giriş yapılacak **"Toplam Mt"** , **"Toplam Kg"** , **"En"** , **"Kumaş Cinsi"** ve **"Top Sayısı"** bilgileri girilebilir. (Bu kısımda tüm bu bilgilerin giriş yapılması zorunlu değildir, elimizde bulunan datalar girilecektir.)

Yukarıdaki tabloda datalar girildikten sonra butonuna tıklandığında ekran aşağıdaki gibi olacaktır.

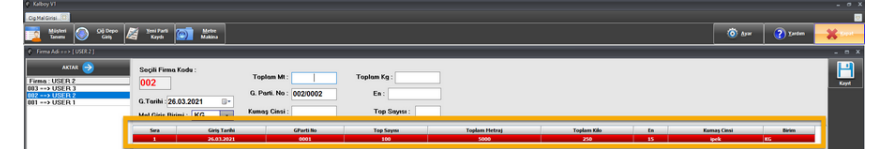

Yukarıdaki tabloda giriş yapılan datalar sarı çerçeve ile gösterilen kısımda listelenmektedir.0

15/36

Aladdinbey Mah. İzmiryolu Cd. 297/A Blok No.46 Nilüfer / BURSA Tel.: +90.224 256 07 39 – 256 07 40 Fax.: +90.224 256 07 38

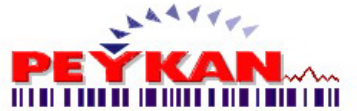

# **GİRİŞ YAPILAN MAL ÜZERİNDE DÜZENLEME**

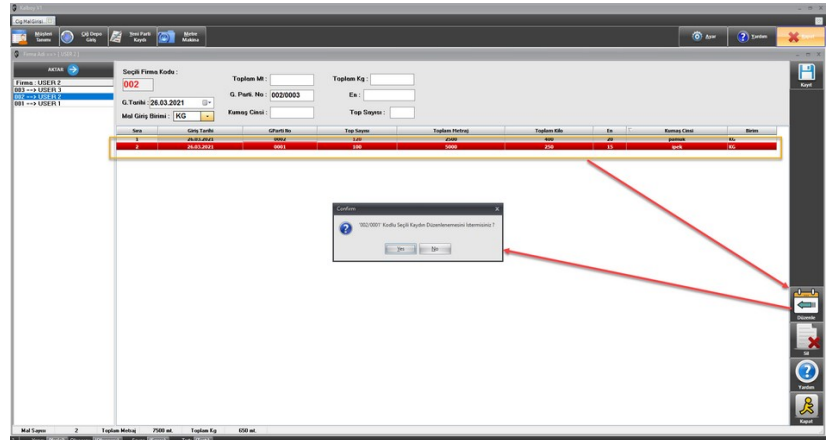

Yukarıdaki tabloda giriş yapılan mal üzerinde düzenleme yapmak için adımlar belirtilmiştir.

- İşlem yapılacak parti satırı seçilir.
- Ekranın sağ tarafında bulunan **butanlar** butonuna tıklanır.

 $\leftarrow$ 

- Düzenle butonuna tıkladıktan sonra ekrana tekrar sorgu sayfası gelecektir. Bu sayfa üzerinde düzenleme onayı verildikten sonra aşağıdaki sayfa ekrana gelecektir.

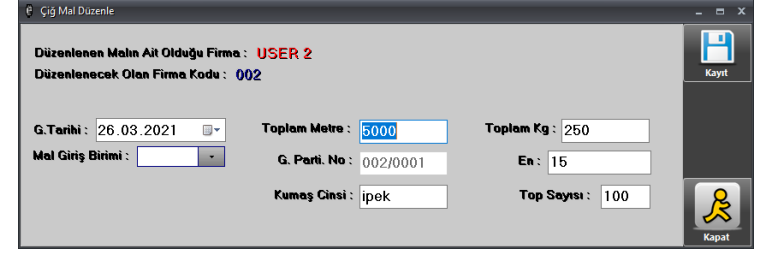

Yukarıdaki tabloda yapılmak istenen değişiklikler girilir ve ardından sağ tarafta bulunan **butonuna taklanarak** çiğ mal düzenleme işlemi tamamlanmış olur.

# **GİRİŞ YAPILAN MAL KAYDINI SİLME**

- Silinecek parti satırı seçilir.

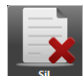

- Ekranın sağ tarafında bulunan **butonuna taklanır.** 

- Sil butonuna tıkladıktan sonra ekrana tekrar sorgu sayfası gelecektir, bu sayfa üzerinde onay verildiğinde parti silme işlemi tamamlanmış olacaktır.

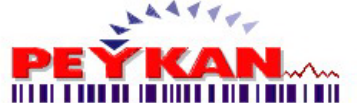

# **Yeni Parti Kaydı**

# **İŞ EMRİ DÜZENLEME**

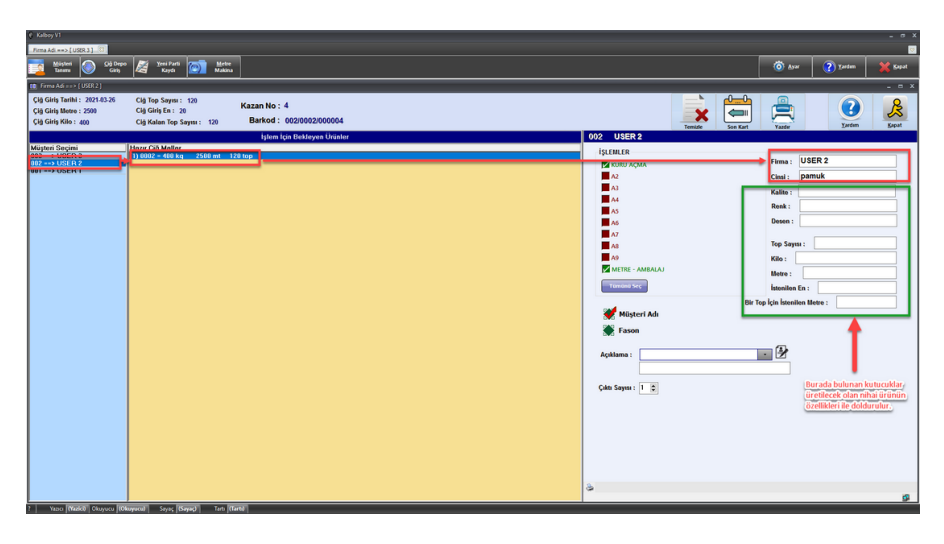

Yukarıdaki tabloda da belirtildiği üzere iş emri düzenlemek için aşağıdaki adımlar izlenmelidir:

- "**Müşteri Seçimi**" bölümünden hangi müşteri için iş emri düzenlenecekse seçim yapılır.
- İlgili müşteriye ait "**Hazır Çiğ Mallar**" listesinden işlem yapılacak mal seçilir.
- Bu seçim yapıldıktan sonra ekranın sağ tarafında firma adı ve malın cinsi görülecektir.
- Yeşil çerçeve ile belirtilen kısımda üretilecek olan nihai ürüne ait detaylar girilecektir. Kalite, Renk, Desen bilgileri eklenecektir.

 Müşteri vermiş olduğu çiğ malı top sayısı, kilo, metre şeklinde işlenmiş olarak almayı talep edebilir, burada müşteri talebine göre giriş yapılmalıdır.

İstenilen en ve bir top için istenilen metre bilgileri de burada girilecektir.

Yukarıda bulunan tabloda sağ tarafta ürünün nihai haline ait detaylar, sol tarafta ise kumaşın hangi aşamalardan geçeceği belirtilmektedir. Bu kısımda bulunan aşamalar [Ayarlar](#page-5-0) sayfasından daha detaylı düzenlenebilir. İşlemler kısmında **1.aşama= Kuru Açma**, **10.aşama= Metre - Ambalaj** olarak belirtilmekte olup, bu aşamalar tüm kumaşlar için standart olarak seçilmektedir. Diğer aşamalar ise kumaşın özelliklerine göre seçilecektir.

Ekranın alt kısmında ise üretilecek olan topların nereye gönderileceği seçilecektir. (Müşteriye mi? Fason firmaya mı?)

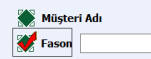

Yandaki ekranda belirtildiği gibi fason firma seçimi yapıldığında sağ tarafta açılan kutuya fason firmanın adı yazılacaktır.

Kalite kontrolden çıkan toplarda hangi seçim yapıldıysa (müşteri ya da fason firma) o firmanın adı etikette yazacaktır.

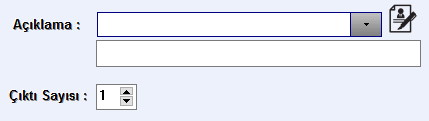

İş emrinde belirtilmek istenen notlar bu kısımda yazılabilir. Ayrıca çıktı sayısı da

buradan seçilebilir.

17/36

Aladdinbey Mah. İzmiryolu Cd. 297/A Blok No.46 Nilüfer / BURSA

Tel.: +90.224 256 07 39 – 256 07 40 Fax.: +90.224 256 07 38

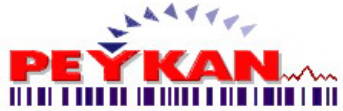

#### **EKRANIN ÜST KISMINDA BULUNAN DETAY VE BUTON TANIMLARI**

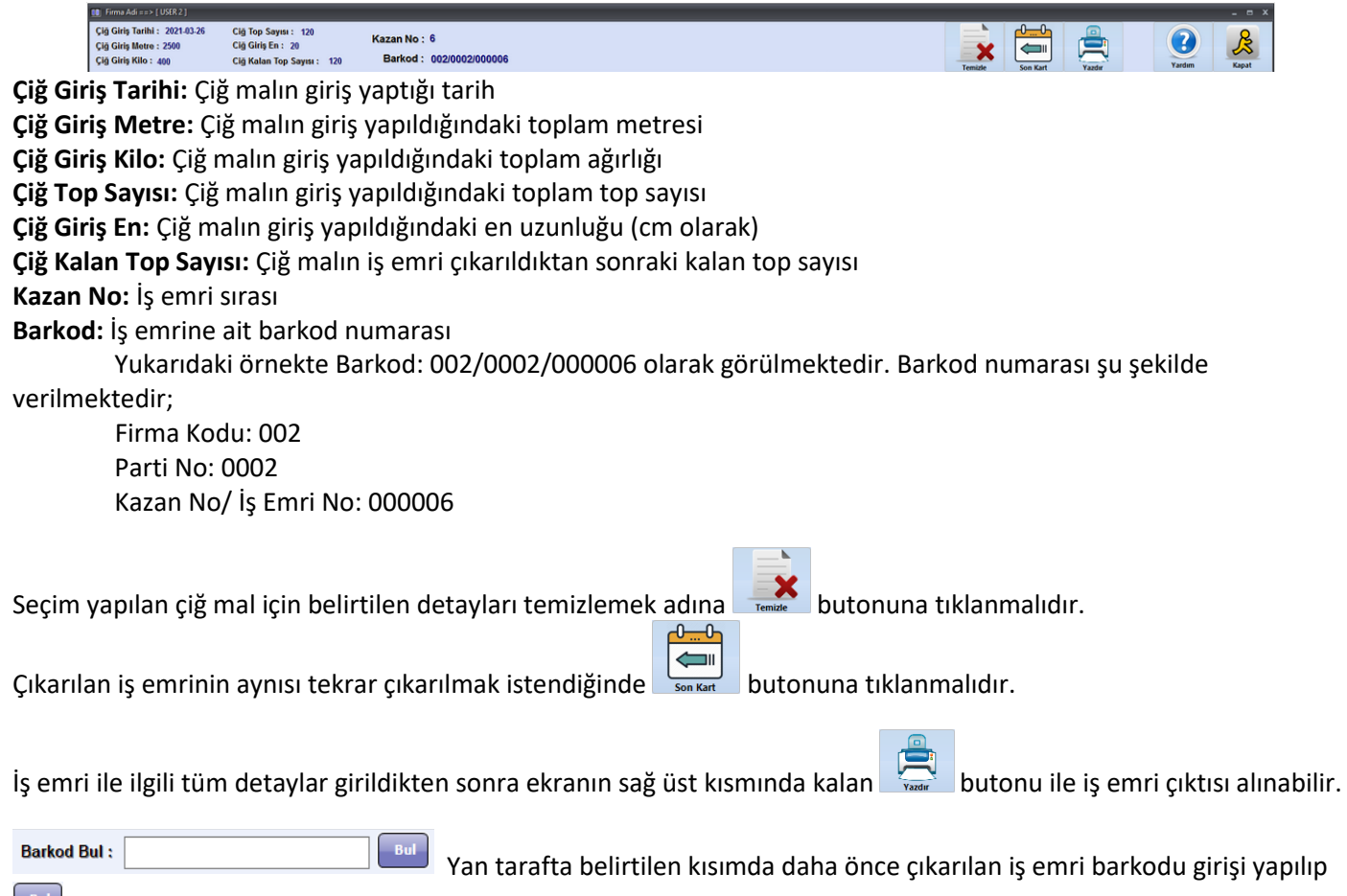

butonuna tıklanır. Böylece bu iş emrine ait datalar ekrana gelecektir ve aynı iş emri tekrar çıkarılabilir.

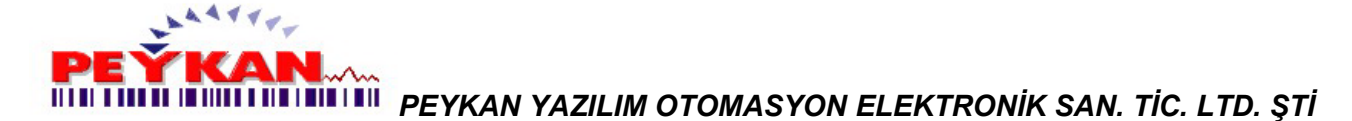

# **Üretim**

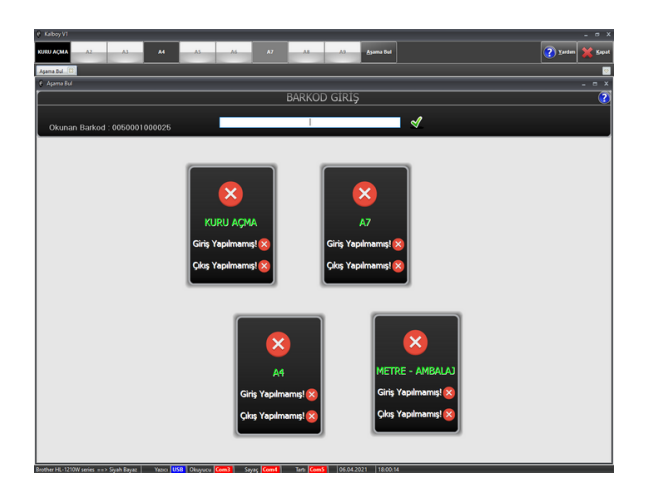

Bu ekran üzerinde çıkarılan iş emri barkodu okutulur, ardından ilgili iş emrine ait aşamalar aktif olarak görülecektir. Böylece iş emri barkodu hangi aşamada kalındı ise o sekme tıklanır ve ilgili barkod okutularak üretime devam edilir.

Kuru Açma ve Metraj-Ambalaj aşamaları tüm iş emirlerinde standart olarak yapılmaktadır. (Metraj-Ambalaj aşaması = Kalite Kontrol ekranı)

Örneğin aşağıda bulunan ekranda iş emri barkodu okutulmuş ve ilgili iş emri için tanımlı olan aşamalar aktif hale gelmiştir. Aşağıda bulunan örnekte Kuru Açma, A4, A7 aşamaları aktiftir. Burada Metraj-Ambalaj (Kalite Kontrol) aşaması standart olarak tanımlıdır.

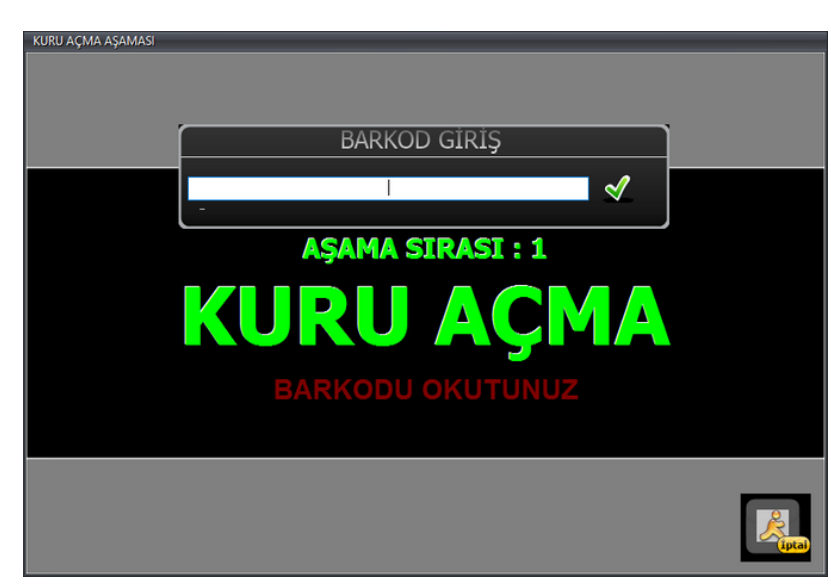

# **AŞAMA GİRİŞ-ÇIKIŞLARI**

Bu işlem tüm iş emirlerinde standart olarak bulunacaktır. Yukarıda belirtilen ekran üzerinde iş emri barkodu okutularak Kuru Açma aşamasına giriş yapılacaktır, yine bu aşamadan çıkış yapmak için iş emri barkodu tekrar okutulacaktır. Daha sonra gidilecek aşamalarda da aynı işlem yapılacaktır.

> Aladdinbey Mah. İzmiryolu Cd. 297/A Blok No.46 Nilüfer / BURSA Tel.: +90.224 256 07 39 – 256 07 40 Fax.: +90.224 256 07 38 URL: [www.peykan.com.tr](http://www.peykan.com.tr/) e-mail: info@peykan.com.tr

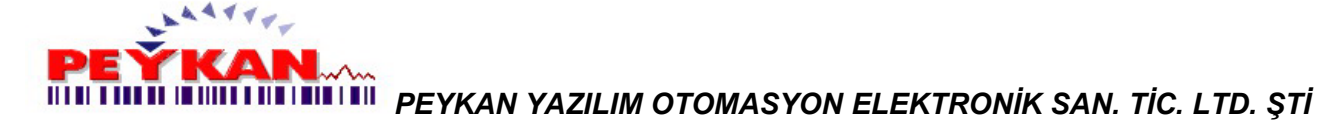

# **Kalite Kontrol**

Kalite Kontrol ekranı üzerinde;

- \* Etiket yazdırılabilir,
- \* Hata tanımı yapılabilir,
- \* Dok bitirme işlemi yapılabilir,
- \* Hata girişi yapılabilir,
- \* Hangi müşteriye ait, hangi barkod numarasıyla kalite kontrol kısmında üretim yapılacağı görülebilir,
- \* Metre sayacından ve tartıdan gelen değerler okunabilir,
- \* Üretilen toplara ait detaylar takip edilebilir,

Kalite kontrol ekranı başlangıçta aşağıdaki gibidir.

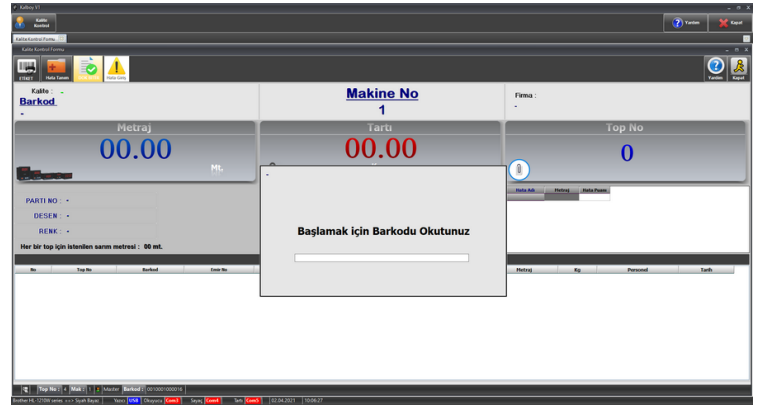

Üretim ekranında bulunan ilgili iş emri için tanımlı aşamalar tamamlandıktan sonra yukarıda bulunan "Kalite Kontrol" ekranı üzerinde iş emri barkodu okutulur.

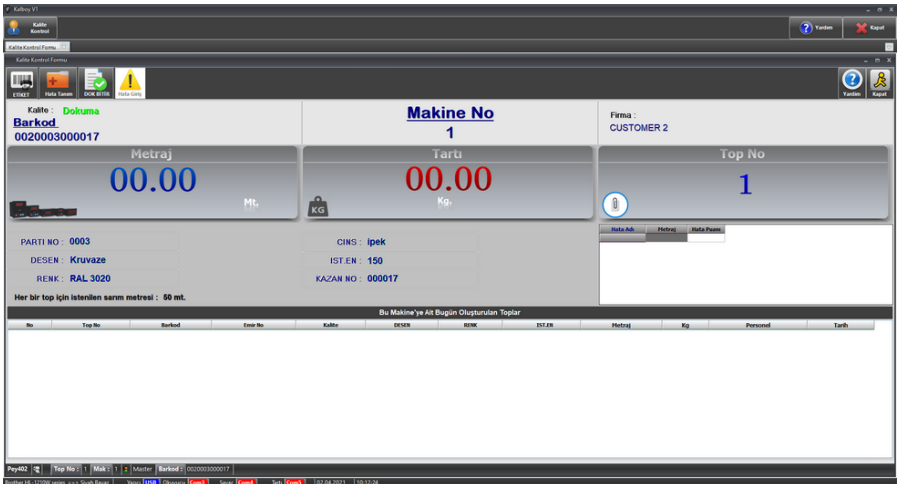

Yukarıda da görüldüğü üzere kalite kontrol ekranında iş emri barkodu okutulduğunda ekrana kumaşın nasıl üretileceğine dair (desen, renk, istenilen en, her bir top için sarım metresi, ... gibi) detaylar yer alacaktır. **ETİKET YAZDIR**

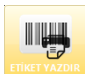

butonu ile metre sayacından ve tartıdan gelen değerler etikete yazdırılabilir.

20/36

Aladdinbey Mah. İzmiryolu Cd. 297/A Blok No.46 Nilüfer / BURSA

Tel.: +90.224 256 07 39 – 256 07 40 Fax.: +90.224 256 07 38

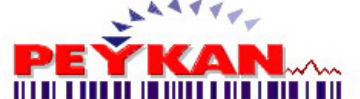

#### **DOK BİTİR**

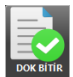

butonu ile dok kumaşının bittiği belirtilir, sonrasında farklı bir dok ile devam edilebilir.

# **HATA GİRİŞ**

butonu ile daha önce tanımlanmış olan hataların kumaşta var olma durumuna göre girişi yapılır.

## **KALİTE KONTROL EKRANI SATIR 1**

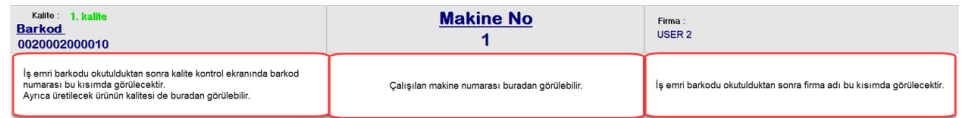

#### **KALİTE KONTROL EKRANI SATIR 2**

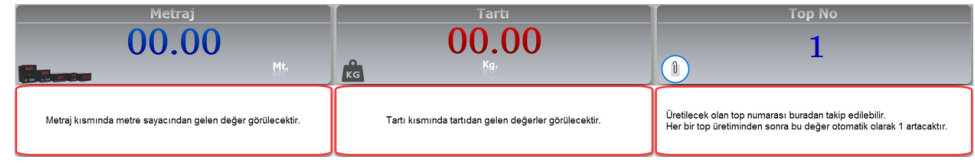

#### **KALİTE KONTROL EKRANI SATIR 3**

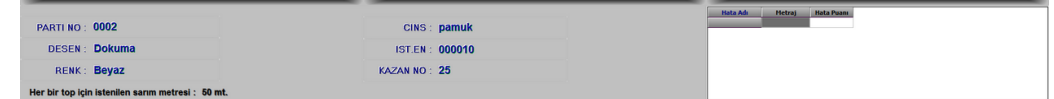

**Parti No:** Müşterinin çiğ mal girişteki parti numarası **Desen:** Kumaşın üretileceği desen **Renk:** Kumaşın üretileceği renk **Cinsi:** Çiğ mal girişte belirtilen kumaşın cinsi **En:** Kumaşın üretileceği en uzunluğu **Kazan No:** Belirtilen partide yapılan iş sırası **Her bir top için istenilen sarım metresi:** Her topta sarılacak kumaş uzunluğu

Ekranın sağ tarafında bulunan Hata Adı, Metraj, Hata Puanı detayları kumaşta bulunan hataları göstermektedir.

# **KALİTE KONTROL EKRANI SATIR 4**

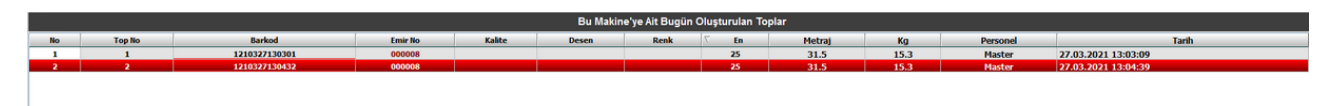

Yukarıda bulunan ekranda çalışılan makinede gün içinde oluşturulan toplar belirtilmektedir. Bu toplara ait detaylar da bu ekran üzerinde bulunmaktadır.

21/36

Aladdinbey Mah. İzmiryolu Cd. 297/A Blok No.46 Nilüfer / BURSA Tel.: +90.224 256 07 39 – 256 07 40 Fax.: +90.224 256 07 38

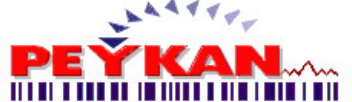

# <span id="page-21-0"></span>**Sevkiyat(Kazan)**

[Sevkiyat\(Kazan\)](#page-21-0) sekmesi iş emrinde bulunan tüm topların sevkiyatını yapmak için kullanılabilir.

## **SEVKİYAT ADIMLARI**

Aşağıda örnek olarak **000008** iş emri numarasına ait üretilen toplar için sevkiyat adımları yer almaktadır.

- Öncelikle bu iş emri numarasını seçtiğimizde üretilen toplara ait detaylar ve sevk numarası otomatik olarak gelecektir.

- Burada "Teslim Alan Kişi" ve "Teslim Eden Kişi" bilgileri girişi yapılır. Ardından ekranın sağ tarafında bulunan ve ok

ile gösterilen useriyazor butonuna tıklanır.

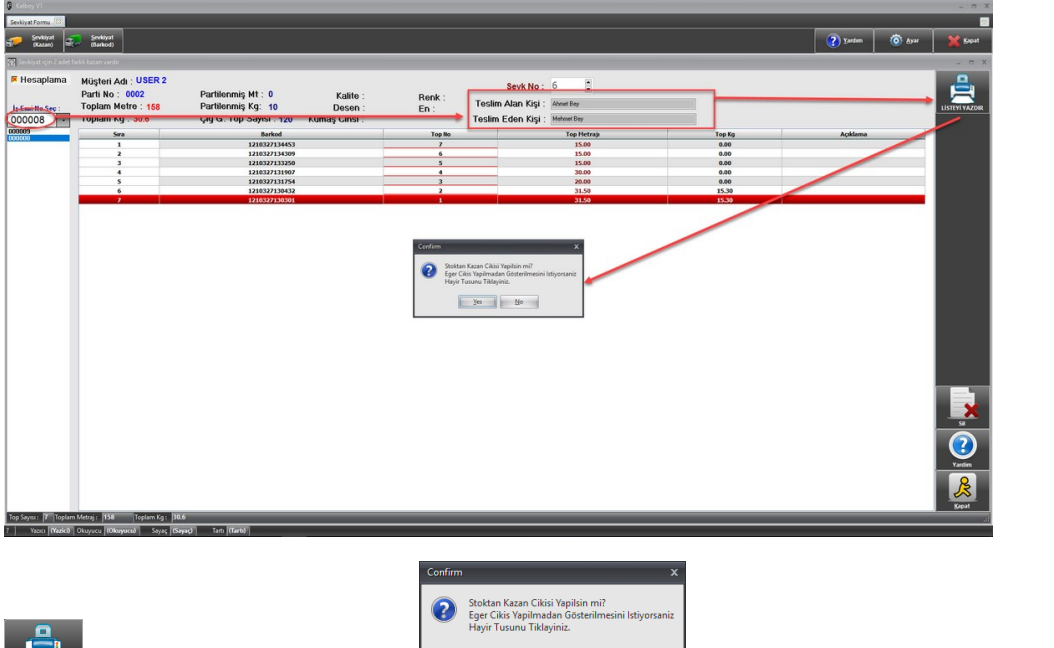

**butonuna tıkladıktan sonra zeklinde tekrar sorgulama ekranı karşımıza gelecektir.** 

**<u>WESS</u>** butonuna tıkladıktan sonra sevkiyat işlemi tamamlanmış olacak ve ilgili top kalemleri sevke hazır olan ürünler listesinden kaldırılacaktır.

butonuna tıkladıktan sonra sadece sevkiyat çeki listesi çıktı olarak alınabilecek ve yine bu ürünler sevke hazır ürünler listesinde kalacaktır.

# **ÜRETİLEN TOP KAYDI SİLME**

Hazır olan top kalemleri içerisinde silmek istediğimiz top satırı olması halinde aşağıdaki adımları izlemeliyiz.

- Öncelikle silinmek istenen top satırı seçilmelidir,

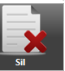

- Ardından ekranın sağ tarafında bulunan butonuna tıklanmalıdır.

- Onay penceresinde **Evet** vermemiz halinde ilgili top satırı listeden silinecektir.

Aladdinbey Mah. İzmiryolu Cd. 297/A Blok No.46 Nilüfer / BURSA Tel.: +90.224 256 07 39 – 256 07 40 Fax.: +90.224 256 07 38

URL: [www.peykan.com.tr](http://www.peykan.com.tr/) e-mail: info@peykan.com.tr

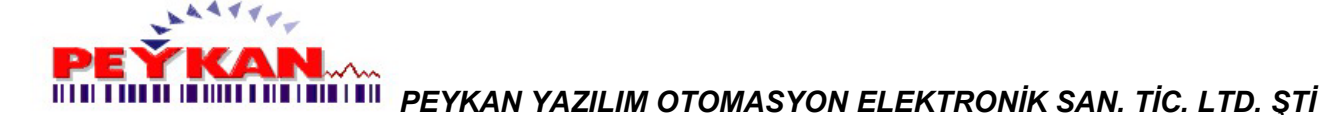

## **Sevkiyat(Barkod)**

Sevk edilecek toplar aşağıdaki gibi 3 farklı şekilde seçilebilir;

1- Barkod okuyucu ile top etiketi okutularak ya da sevk edilmek istenen top satırında bulunan kutucuk işaretlenerek

- 2- **Tümünü seç** butonuna tıklanarak
- 3- Sağ tık ile süzme yapılarak

## **1- SEVKİYAT(BARKOD) EKRANINDA TOP BARKODU OKUTMA/ BARKOD SEÇİMİ**

Ekran üzerinde sevk edilecek top satırları seçilir.

Aşağıda bulunan ekranda örnek olarak seçim yapılmış ve işlem adımları genel olarak gösterilmiştir.

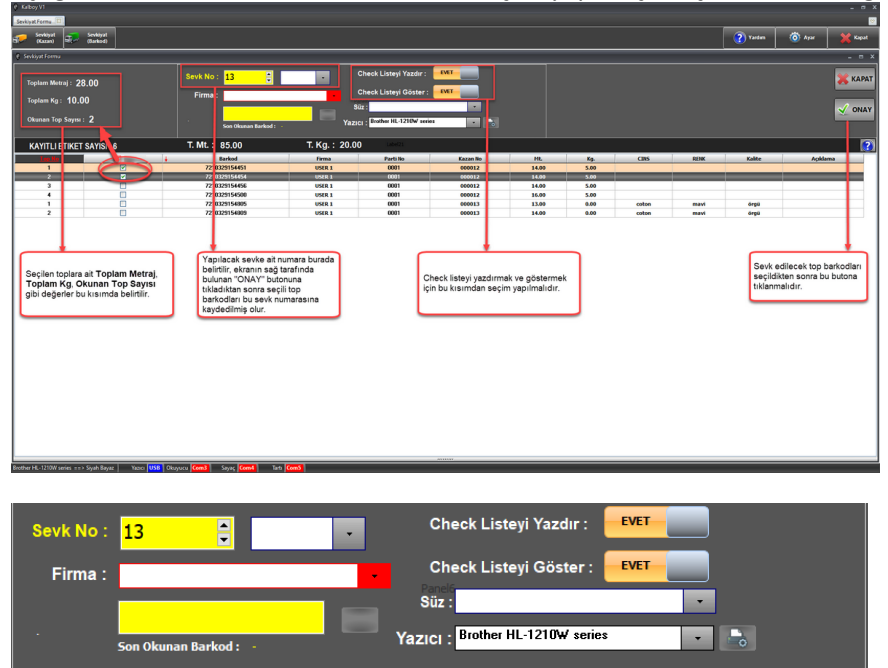

**Sevk No:** Yapılacak olan sevkiyata ait numara, yan tarafta bulunan kutucukta ise daha önce kaydedilmiş olan sevk numaraları yer almaktadır.

**Firma:** Sevkiyatın yapılacağı firma adı seçimi yapılır.

**Son Okunan Barkod:** Okutulan barkod ....

**Check Listeyi Yazdır:** Sevk edilecek ürünlerin listesi yazdırılmak istenildiğinde seçim yapılır.

**Check Listeyi Göster:** Sevk edilecek ürünlerin listesinin gösterilmesi istenildiğinde seçim yapılır.

**Süz:** Sevk edilecek firmaları filtrelemek için kullanılır.

**Yazıcı:** Kullanılacak olan yazıcı seçimi buradan da yapılabilir.

ONAY

butonu ile seçili toplar sevk için ayrılmış olur.

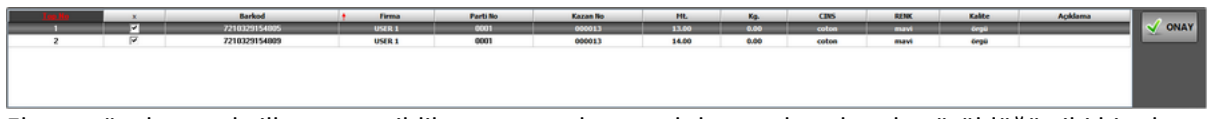

Ekranın üst kısmında ilk onay verildikten sonra ekranın alt kısmında yukarıda görüldüğü gibi bir ekran yer alacaktır, bu ekran üzerinde de onay verilmesi durumunda sevkiyat işlemi tamamlanmış olur. Burada dikkat edilmesi gereken husus; ikinci onayı vermeden önce ekranın üst kısmından firma ismi mutlaka seçilmelidir.

23/36

Aladdinbey Mah. İzmiryolu Cd. 297/A Blok No.46 Nilüfer / BURSA

Tel.: +90.224 256 07 39 – 256 07 40 Fax.: +90.224 256 07 38

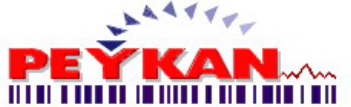

# **2- TÜMÜNÜ SEÇ BUTONUNA TIKLAYARAK TOP BARKODU SEÇİMİ**

Aşağıda bulunan ekranda **butun butonuna tıklandığında sevke hazır tüm toplar seçili duruma gelecektir.** Aşağıda bulunan ekranda bu butona tıkladıktan sonraki ekran görseli yer almaktadır.

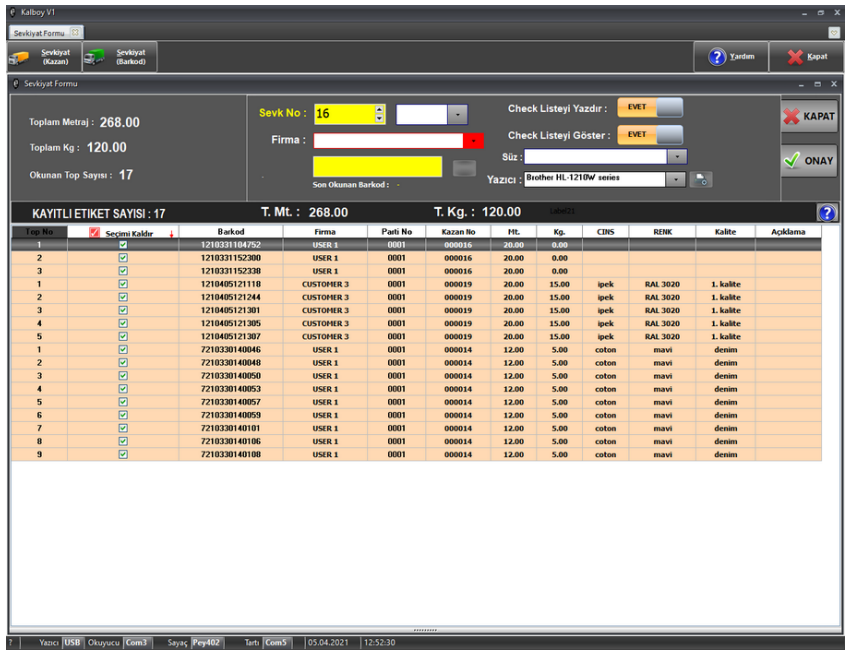

 $\sqrt{\ }$  ONAY

Butonu ile seçili toplar sevk için ayrılmış olur.

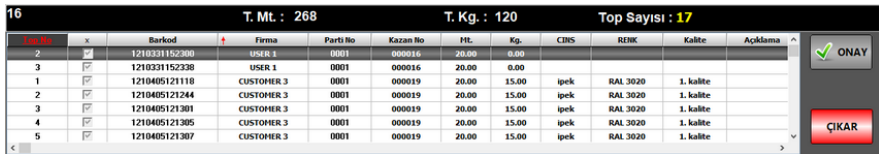

Ekranın üst kısmında ilk onay verildikten sonra ekranın alt kısmında yukarıda görüldüğü gibi bir ekran yer alacaktır, bu ekran üzerinde de onay verilmesi durumunda sevkiyat işlemi tamamlanmış olur. Burada dikkat edilmesi gereken husus; ikinci onayı vermeden önce ekranın üst kısmından firma ismi mutlaka seçilmelidir.

ÇIKAR butonu ile ekranın alt kısmında bulunan seçili sevk numarasına ait toplardan çıkarmak istediğimiz kalemler ilgili sevkiyattan çıkarılabilir.

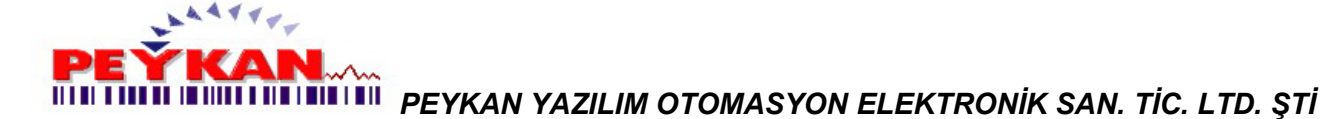

## **3- SAĞ TIK İLE SÜZME YAPILARAK TOP BARKODU SEÇİMİ**

Sevkiyat(Barkod) ekranında herhangi bir top satırı tıklandıktan sonra sağ tık yapılarak süzme işlemi gerçekleştirilebilir. **Örnek:**

Örnek olarak aşağıda firma adı "USER 1" ya da kazan numarası "000016" datalarına göre süzme yapılabilir. Bunun için bu dataların bulunduğu top satırı seçilmelidir.

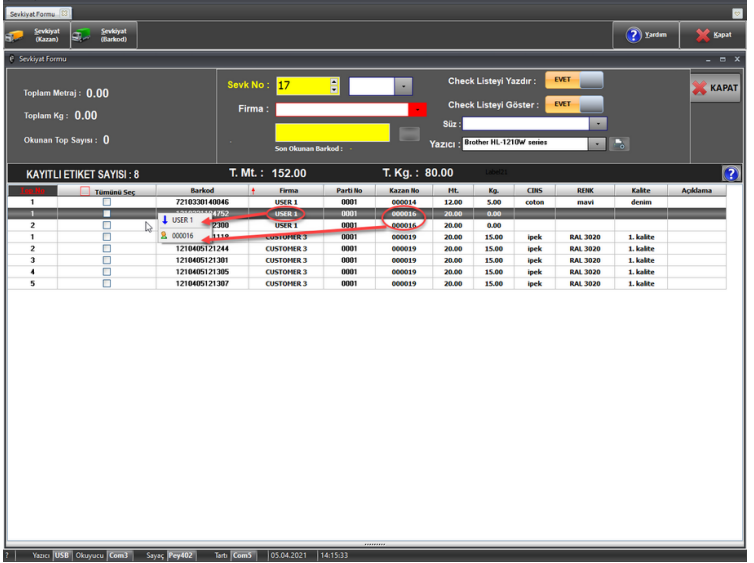

Bu ekran üzerinde kazan numarası "000016" ya göre süzme yapıldığında aşağıdaki ekranda görüleceği üzere sadece "000016" ya ait top satırları kalacaktır.

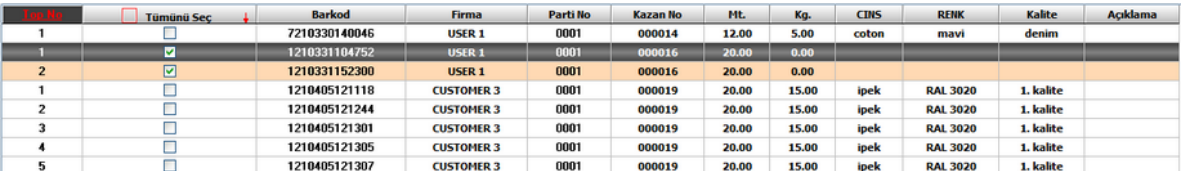

ONAY

butonu ile seçili toplar sevk için ayrılmış olur.

**Not:** Sevkiyatın tamamlanması için ekranın alt kısmında da bulunan  $\mathbb{X}$ <sup>onar</sup> butonuna tıklanmalıdır.

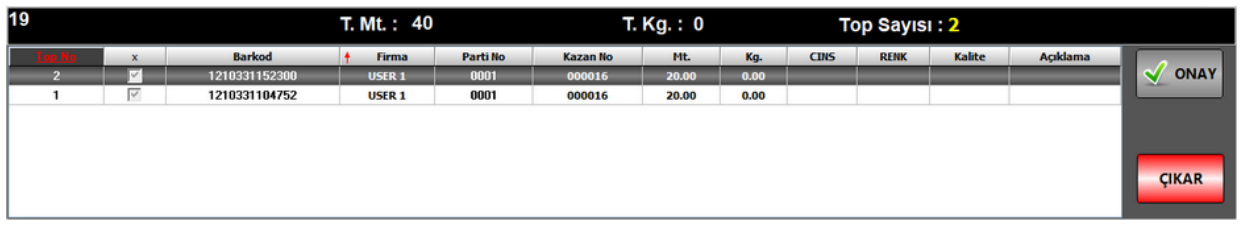

Ekranın üst kısmında ilk onay verildikten sonra ekranın alt kısmında yukarıda görüldüğü gibi bir ekran yer alacaktır, bu ekran üzerinde de onay verilmesi durumunda sevkiyat işlemi tamamlanmış olur. Burada dikkat edilmesi gereken husus; ikinci onayı vermeden önce ekranın üst kısmından firma ismi mutlaka seçilmelidir.

25/36

Aladdinbey Mah. İzmiryolu Cd. 297/A Blok No.46 Nilüfer / BURSA Tel.: +90.224 256 07 39 – 256 07 40 Fax.: +90.224 256 07 38

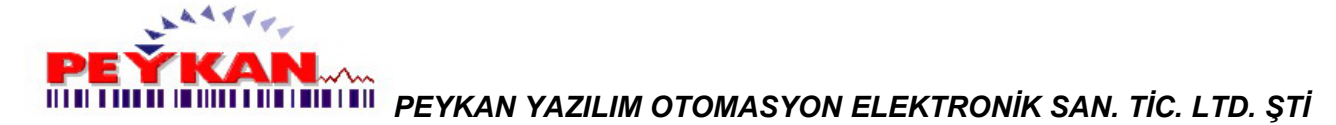

# <span id="page-25-1"></span>**Raporlama**

Raporlama ekranı üzerinde;

- **\* [Sevk Rapor](#page-25-0)**
- **\* [Stok Rapor](#page-27-0)**
- **\* [Müşteri Dosyası](#page-29-0)**
- **\* [Çiğ Depo Rapor](#page-31-0)**
- **\* [Parti Takip](#page-31-1)**
- **\* [Aşama Rapor](#page-33-0)** olmak üzere 6 adet sekme bulunmaktadır.

## <span id="page-25-0"></span>**Sevk Rapor**

[Raporlama](#page-25-1) >[> Sevk Rapor](#page-27-0) adımları izlendiğinde ilk olarak aşağıdaki gibi bir sayfa ekrana gelecektir.

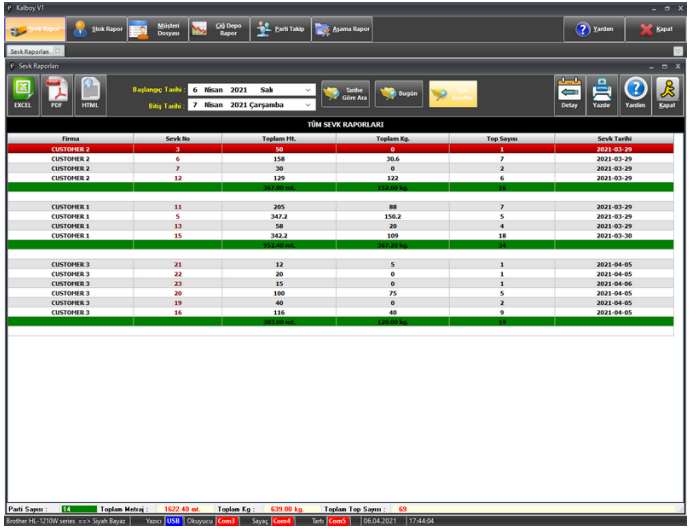

Yukarıda bulunan ekranda belirtilen tarih aralığında yapılan sevkiyatlar yer almaktadır. Yapılan sevkiyatlara ait toplam parti sayısı, toplam metraj, toplam kg, toplam top sayısı gibi detaylar ekranın alt kısmında görülebilir.

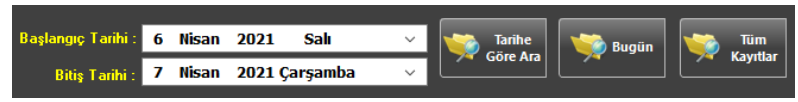

Bu kısımda tarihe göre süzme işlemi yapılabilir. Kolaylık olması adına **"Tarihe Göre Ara"** , **"Bugün"** ve **"Tüm Kayıtlar"** butonu kullanılabilir.

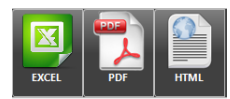

Bu butonlar aracılığıyla "Excel" , "Pdf" , "Html" formatlarında çıktı alınabilir.

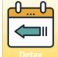

butonuna tıklandığında seçili sevkiyat satırına ait [Sevk Rapor Detay](#page-26-0) ekranı karşımıza gelmektedir.

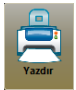

butonuna tıklandığında ekran üzerinde görülen tüm sevkiyatlar yazdırılır.

Aladdinbey Mah. İzmiryolu Cd. 297/A Blok No.46 Nilüfer / BURSA

Tel.: +90.224 256 07 39 – 256 07 40 Fax.: +90.224 256 07 38

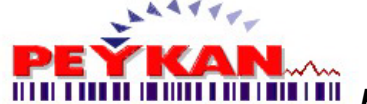

# <span id="page-26-0"></span>**Sevk Rapor Detay**

[Sevk Rapor](#page-25-0) ekranı üzerinde aşağıda bulunan görseldeki gibi seçim yapılır, ardından ok ile gösterilen "Detay" butonuna tıklanır.

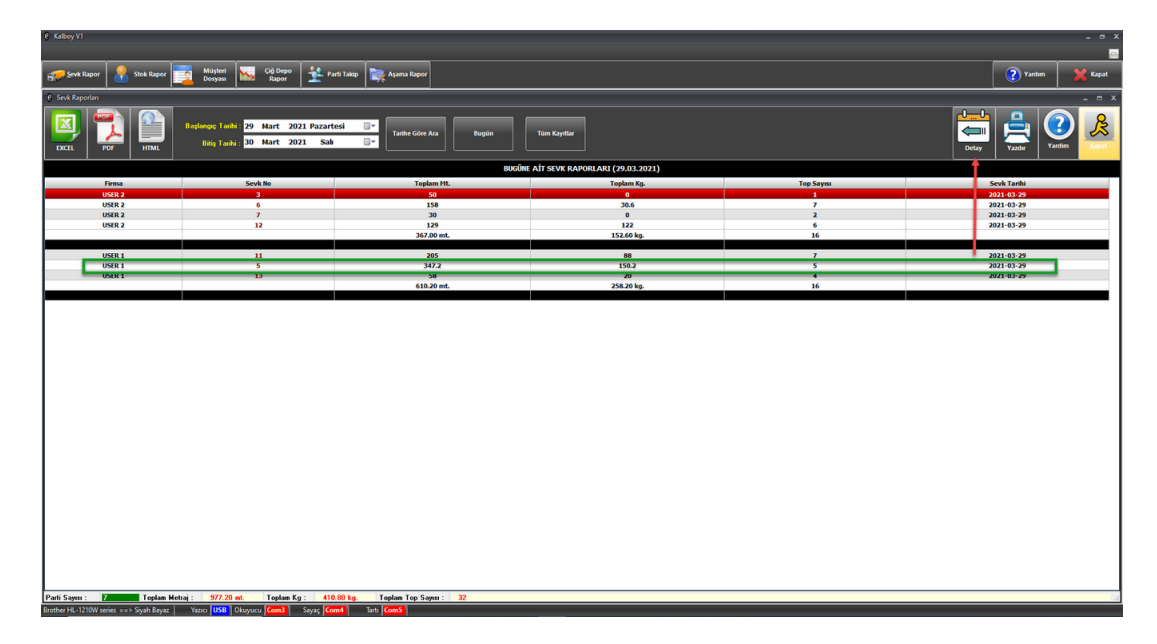

[Raporlama](#page-25-1) >[> Sevk Rapor](#page-27-0) >> [Detay](#page-26-0) adımları izlendiğinde ilk olarak aşağıdaki gibi bir sayfa ekrana gelecektir. Bu ekran üzerinde ;

- Listelenen datalar **Excel**, **Pdf**, **Html** formatında kaydedilebilir.
- **Sevk No** ve **Müşteri** bilgilerine göre süzme işlemi yapılabilir.
- Seçili sevkiyata ait **Toplam Metre**, **Toplam Kilo** ve **Toplam Top Sayısı** bilgileri görülebilir.
- Ekran üzerinde görülen seçili sevkiyattaki toplara ait detaylar yazdırılabilir.

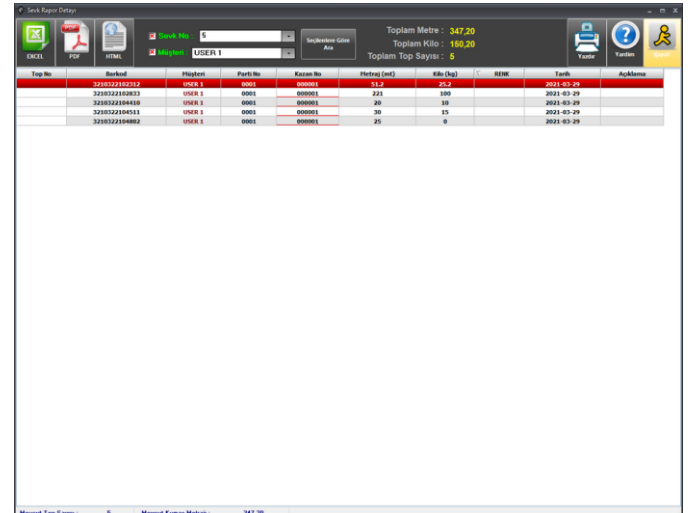

Aladdinbey Mah. İzmiryolu Cd. 297/A Blok No.46 Nilüfer / BURSA Tel.: +90.224 256 07 39 – 256 07 40 Fax.: +90.224 256 07 38 URL: [www.peykan.com.tr](http://www.peykan.com.tr/) e-mail: info@peykan.com.tr

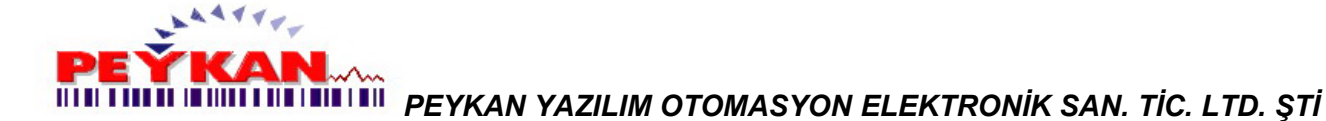

# <span id="page-27-0"></span>**Stok Rapor**

[Raporlama](#page-25-1) >[> Stok Rapor](#page-27-0) adımları izlendiğinde ilk olarak aşağıdaki gibi bir sayfa ekrana gelecektir.

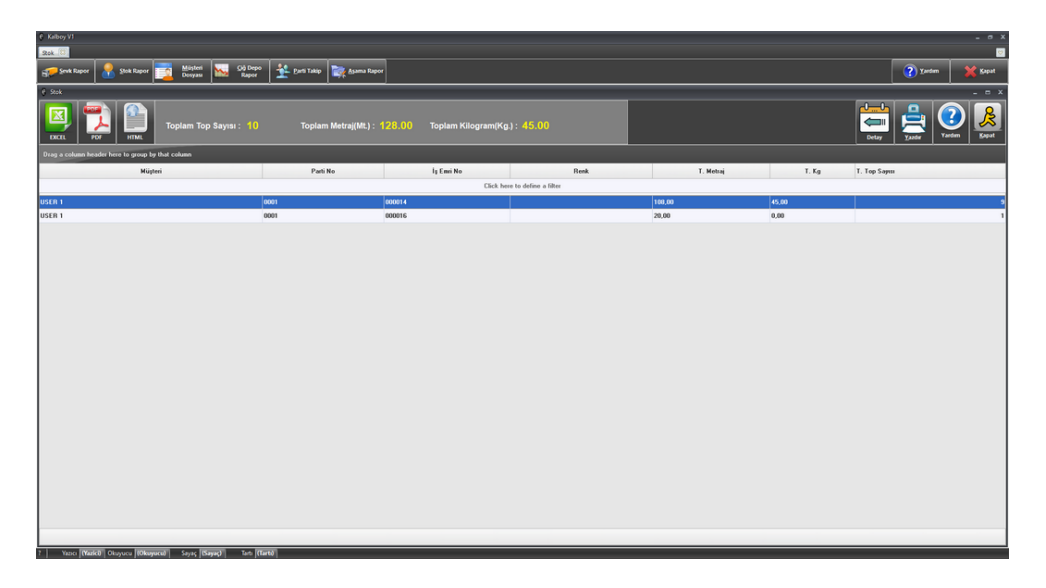

Yukarıda bulunan ekran üzerinde tüm müşterilere ait üretilen top sayısı, toplam metraj, toplam ağırlık gibi detaylar takip edilebilir.

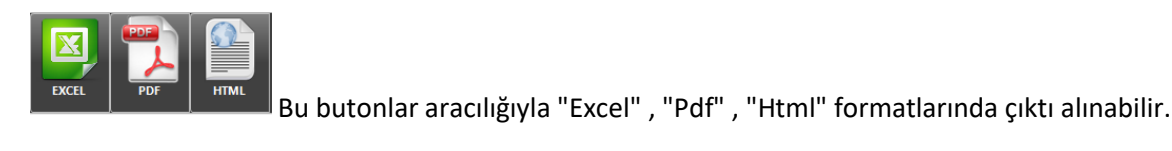

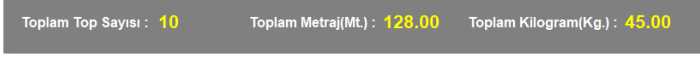

Bu kısımda üretilen tüm toplar için "**Toplam Top Sayısı**", "**Toplam Metraj**" ve "**Toplam Ağırlık**" bilgileri yer almaktadır.

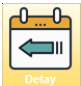

butonuna tıklandığında seçili sevkiyat satırına ait **[Stok Rapor Detay](#page-28-0)** ekranı karşımıza gelmektedir.

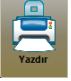

butonuna tıklandığında ekran üzerinde görülen tüm stoklar yazdırılır.

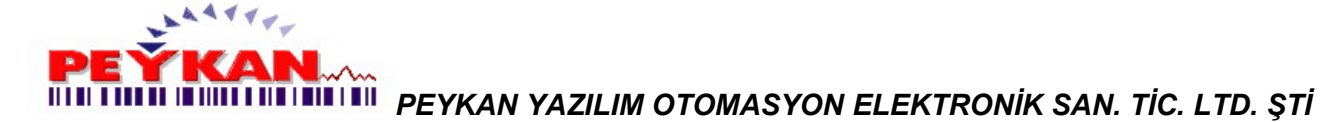

# <span id="page-28-0"></span>**Stok Rapor Detay**

[Raporlama](#page-25-1) >[> Stok Rapor](#page-27-0) >> [Detay](#page-28-0) adımları izlendiğinde ilk olarak aşağıdaki gibi bir sayfa ekrana gelecektir. Bu ekran üzerinde ;

- Listelenen datalar **Excel**, **Pdf**, **Html** formatında kaydedilebilir.
- Seçili iş emrine ait **Toplam Top Sayısı**, **Toplam Metre** ve **Toplam Ağırlık** bilgileri görülebilir.
- Ekran üzerinde görülen seçili iş emrindeki toplara ait detaylar yazdırılabilir.

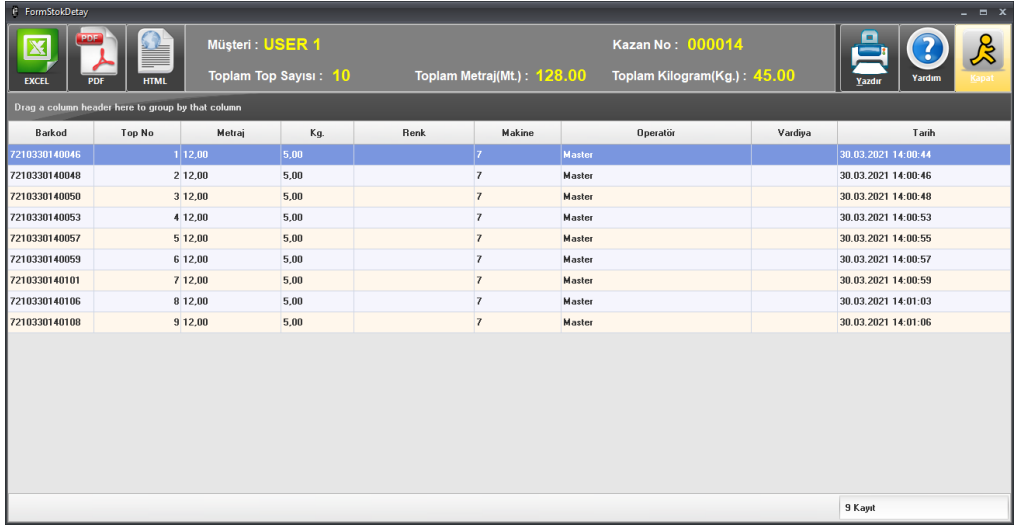

# **EXCEL , PDF , HTML FORMATINDA KAYDETME**

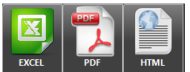

Butonları ile Excel, Pdf, Html formatında dosyalar kaydedilebilir.

#### **STOK DETAYLARI**

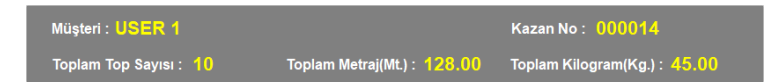

Yukarıda belirtilen bilgiler seçilmiş olan iş emrine ait detayları vermektedir. Burada seçili iş emrinin hangi müşteri için oluşturulduğu, bu iş emrinde bulunan toplam top sayısı, metraj ve ağırlık bilgileri bulunmaktadır.

#### **YAZDIR**

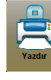

butonuna tıklayarak ekran üzerinde bulunan detaylar yazdırılabilir.

Aladdinbey Mah. İzmiryolu Cd. 297/A Blok No.46 Nilüfer / BURSA Tel.: +90.224 256 07 39 – 256 07 40 Fax.: +90.224 256 07 38 URL: [www.peykan.com.tr](http://www.peykan.com.tr/) e-mail: info@peykan.com.tr

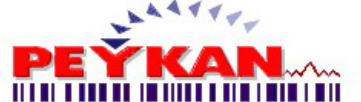

# <span id="page-29-0"></span>**Müşteri Dosyası**

Parti Takip Mana Rapor  $\sqrt{2}$ k. Firma Adı Firma Kodu 05.04.20<br>05.04.20<br>05.04.20

[Raporlama](#page-25-1) >> [Müşteri Dosyası](#page-29-0) adımları izlendiğinde ilk olarak aşağıdaki gibi bir sayfa ekrana gelecektir.

Yukarıda bulunan ekran üzerinde sağ tarafta bulunan liste üzerinde müşteri seçimi yapıldığında ilgili müşteriye ait datalar ekrana gelecektir.

#### **EXCEL , PDF , HTML FORMATINDA KAYDETME**

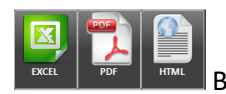

Butonları ile Excel, Pdf, Html formatında dosyalar kaydedilebilir.

Yukarıda bulunan ekranda "**CUSTOMER 3**" için yapılan sevkiyat listesi yer almaktadır, burada hangi sevkiyat için

Detay

detaylar görüntülenmek isteniyorsa aşağıdaki gibi seçim yapılır ve **butonuna taklanır.** 

Aladdinbey Mah. İzmiryolu Cd. 297/A Blok No.46 Nilüfer / BURSA Tel.: +90.224 256 07 39 – 256 07 40 Fax.: +90.224 256 07 38

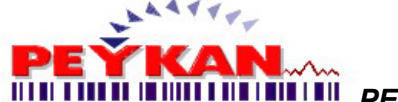

# <span id="page-30-0"></span>**Müşteri Dosyası Detay**

[Müşteri Dosyası](#page-29-0) ekranı üzerinde aşağıda bulunan görseldeki gibi seçim yapılır, ardından ok ile gösterilen butonuna tıklanır.

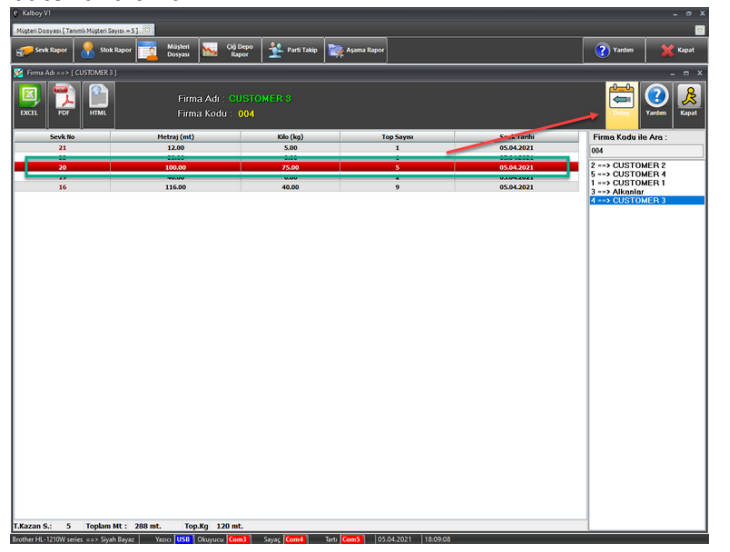

[Raporlama](#page-25-1) >> [Müşteri Dosyası](#page-29-0) >> [Detay](#page-30-0) adımları izlendiğinde aşağıda bulunan örnekteki gibi sayfa ekrana gelecektir.

- Listelenen datalar **Excel**, **Pdf**, **Html** formatında kaydedilebilir.
- **Sevk No** ve **Müşteri** bilgilerine göre süzme işlemi yapılabilir.
- Seçili sevkiyata ait **Toplam Metre**, **Toplam Kilo** ve **Toplam Top Sayısı** bilgileri görülebilir.
- Ekran üzerinde görülen seçili sevkiyattaki toplara ait detaylar yazdırılabilir.

#### **EXCEL , PDF , HTML FORMATINDA KAYDETME**

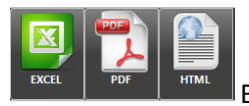

Bu butonlar aracılığıyla "Excel" , "Pdf" , "Html" formatlarında çıktı alınabilir.

# **SEVK NO VE MÜŞTERİ BİLGİLERİNE GÖRE FİLTRELEME**

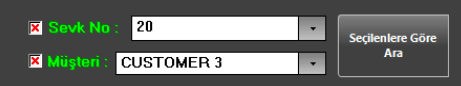

Yukarıda da belirtildiği şekilde; süzme işlemi hem sevk numarası hem müşteri bilgilerine göre yapılmıştır. Bu kısımda hangi kriterlere göre filtreleme yapılacaksa seçim yapılır ve **X** butonuna tıklanır. Böylece süzme işlemi tamamlanmış olur.

**Sevk No** ya da **Müşteri** bilgilerinin hangisinden bağımsız olarak süzme yapılmak istenirse bu satırların solunda bulunan  $\mathbf{X}$  işareti kaldırılır, daha sonra filtreleme yapılır.

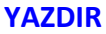

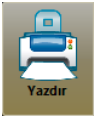

Butonuna tıklayarak ekran üzerinde bulunan detaylar yazdırılabilir.

31/36

Aladdinbey Mah. İzmiryolu Cd. 297/A Blok No.46 Nilüfer / BURSA

Tel.: +90.224 256 07 39 – 256 07 40 Fax.: +90.224 256 07 38

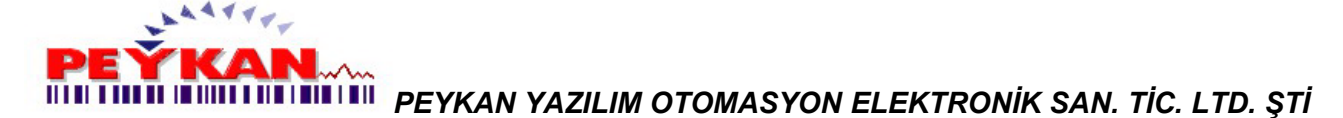

# <span id="page-31-0"></span>**Çiğ Depo Rapor**

- Listelenen datalar **Excel**, **Pdf**, **Html** formatında kaydedilebilir.
- **Müşteri** bilgilerine göre süzme işlemi yapılabilir, tüm çiğ depo listesi görüntülenebilir.
- İstenilen tarih aralığında süzme işlemi yapılabilir.
- Ekran üzerinde görüntülenen çiğ depo kayıtları yazdırılabilir.

#### **EXCEL , PDF , HTML FORMATINDA KAYDETME**

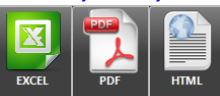

Bu butonlar aracılığıyla "Excel" , "Pdf" , "Html" formatlarında çıktı alınabilir.

# **MÜŞTERİ BİLGİLERİNE GÖRE FİLTRELEME / TÜM ÇİĞ DEPO LİSTESİ SEÇİMİ**

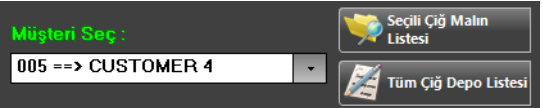

Yukarıda bulunan ekranda müşteri seçimi yapıldıktan sonra **buturula butonuna tıklanır. Bu işlemden sonra** ekrana ilgili müşteriye ait çiğ mal listesi gelecektir.

# **BELİRLİ TARİH ARALIĞINA GÖRE FİLTRELEME**

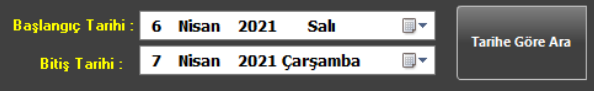

Yukarıda bulunan ekranda süzme yapılmak istenilen tarih aralığı girilir ve ardından butonuna tıklanır. Bu işlemden sonra ekrana seçili tarih aralığındaki çiğ mal listesi ekrana gelecektir.

<span id="page-31-1"></span>**Tarihe Göre Art** 

#### **YAZDIR**

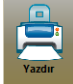

butonuna tıklayarak ekran üzerinde bulunan detaylar yazdırılabilir.

Aladdinbey Mah. İzmiryolu Cd. 297/A Blok No.46 Nilüfer / BURSA Tel.: +90.224 256 07 39 – 256 07 40 Fax.: +90.224 256 07 38

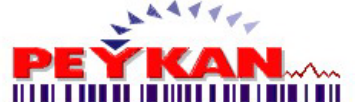

# **Parti Takip**

- Öncelikle şu şekilde müşteri seçimi yapılır;

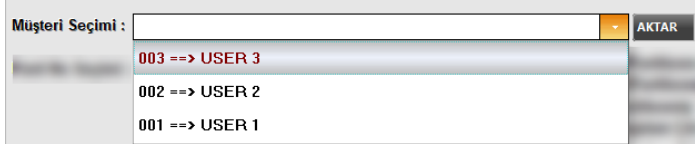

Yanda bulunan müşteri seçim alanından ilgili müşteri

seçilir, ardından sağ tarafta bulunan AKTAR butonuna tıklanır.

- Müşteri seçimi tamamlandıktan sonra seçili müşteriye ait parti seçimi şu şekilde yapılır;

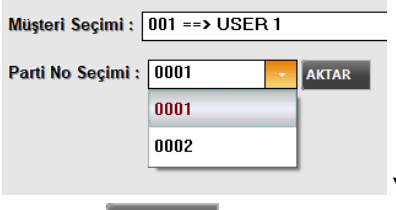

Yanda bulunan parti no seçim alanından ilgili parti seçilir, ardından sağ tarafta

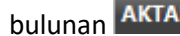

bulunan **AKTAR** butonuna tıklanır.

Müşteri seçimi ve parti no seçimi tamamlandıktan sonra ekran aşağıdaki gibi olacaktır.

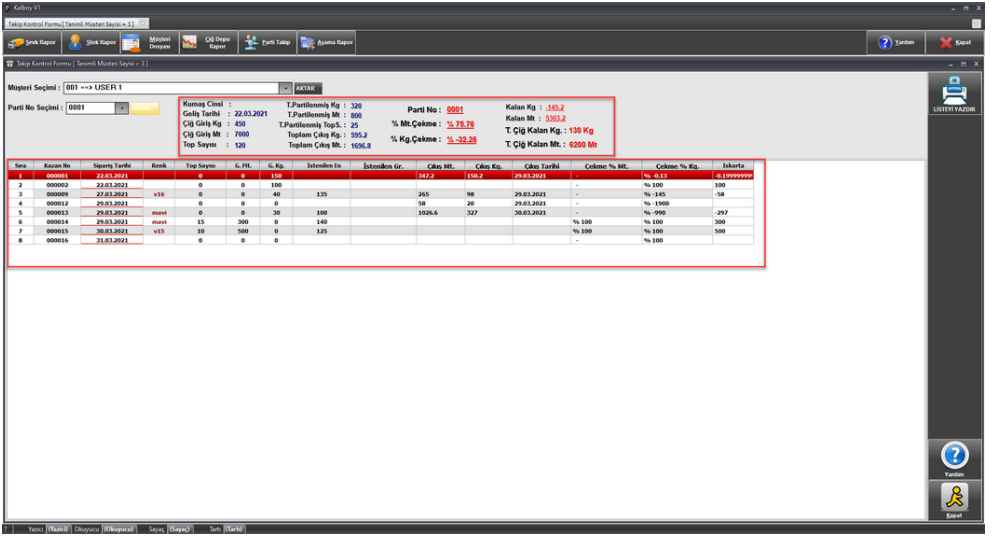

Yukarıda görüleceği üzere müşteri seçimi ve parti no seçimi yapıldıktan sonra ekranda ilgili partiye ait;

- \* Kazan no(İş emri no)
- \* Sipariş tarihi
- \* İlgili siparişin hangi özelliklerde istenildiği
- \* Üretilen kumaşın özellikleri takip edilebilir.

butonu ile ekran üzerinde bulunan veriler yazdırılabilir.

33/36

Aladdinbey Mah. İzmiryolu Cd. 297/A Blok No.46 Nilüfer / BURSA

Tel.: +90.224 256 07 39 – 256 07 40 Fax.: +90.224 256 07 38

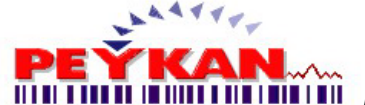

# <span id="page-33-0"></span>**Aşama Rapor**

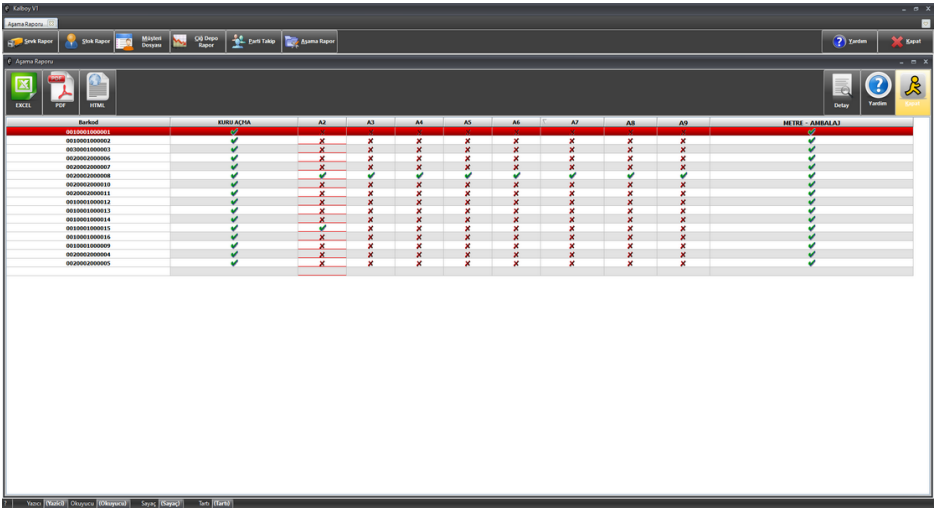

Yukarıda bulunan ekranda çıkarılan iş emirleri üzerinde hangi aşamaların tanımlı olduğu görülebilir. Burada aynı

 $\overline{\mathbb{Q}}$ 

zamanda **butonu ile [Aşama Rapor Detay](#page-33-1)** sayfası üzerinden iş emirlerinde tanımlı olan aşamaların hangisinin tamamlandığı ya da hangisinin tamamlanmadığı da takip edilebilir.

# <span id="page-33-1"></span>**Aşama Rapor Detay**

Seçim yapılan iş emri numarasına ait tamamlanan/tamamlanmayan aşamalar görünmektedir. Örnek olarak seçilen bu iş emri numarasına(**Okunan Barkod: 0010001000016**) ait aşamalar; **Kuru Açma** ve **Metraj-Ambalaj** aşamalarıdır.

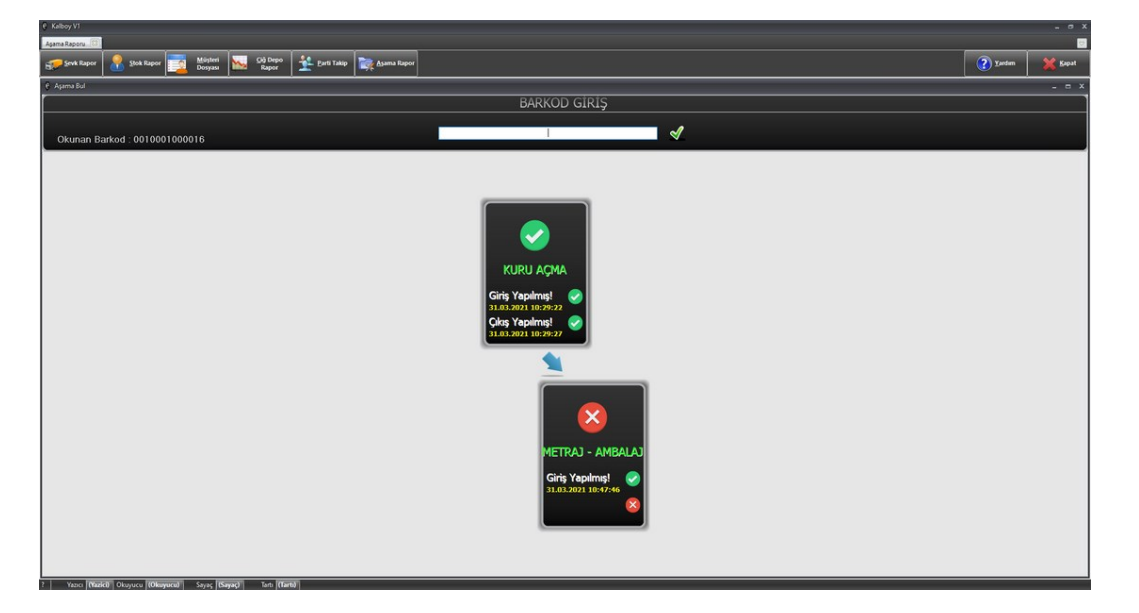

Aladdinbey Mah. İzmiryolu Cd. 297/A Blok No.46 Nilüfer / BURSA Tel.: +90.224 256 07 39 – 256 07 40 Fax.: +90.224 256 07 38 URL: [www.peykan.com.tr](http://www.peykan.com.tr/) e-mail: info@peykan.com.tr

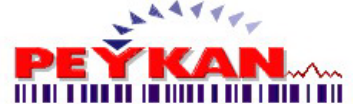

# **Çıktılar**

[Excel,](#page-34-0) [Pdf](#page-34-1) ve [Html](#page-35-0) gibi yazdırma işlemleri anlatılmaktadır.

# <span id="page-34-0"></span>**Excel**

Excel olarak çıktı almak istendiğinde bulunduğumuz ekranın üst bölümünde yer alan **butonuna basılması** gerekmektedir.Bu butona tıklandığında aşağıdaki resimdeki gibi kaydetmek istediğimiz dosya yolunu belirteceğimiz pencere açılacaktır.

 $\overline{\mathbf{x}}$ 

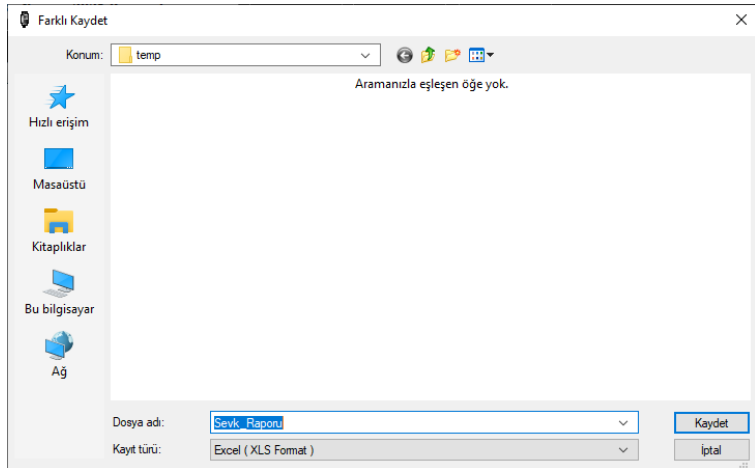

**Kaydet** butonuna basıldığında işlem tamamlanmış olur ve **Excel** formatındaki rapor otomatik olarak görüntülenir.

# <span id="page-34-1"></span>**Pdf**

**Pdf** olarak çıktı almak istendiğinde bulunduğumuz ekranın üst bölümünde yer alan **butonuna basılması** gerekmektedir.

Butona tıklandığında aşağıdaki resimdeki gibi kaydetmek istediğimiz dosya yolunu belirteceğimiz pencere açılacaktır.

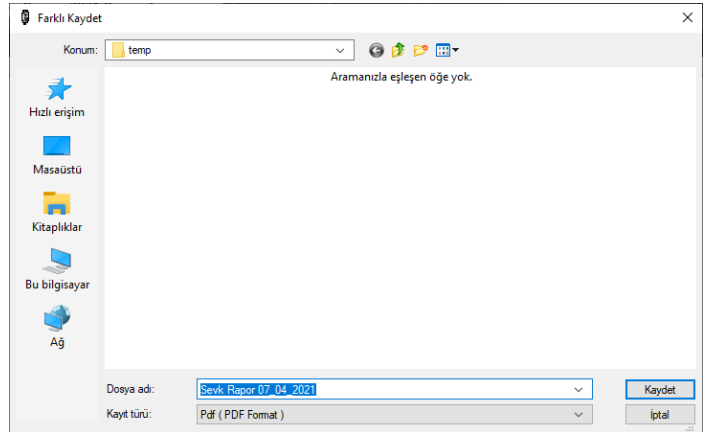

35/36 **Kaydet** butonuna basıldığında işlem tamamlanmış olur ve **Pdf** formatındaki rapor otomatik olarak görüntülenir.

> Aladdinbey Mah. İzmiryolu Cd. 297/A Blok No.46 Nilüfer / BURSA Tel.: +90.224 256 07 39 – 256 07 40 Fax.: +90.224 256 07 38 URL: [www.peykan.com.tr](http://www.peykan.com.tr/) e-mail: info@peykan.com.tr

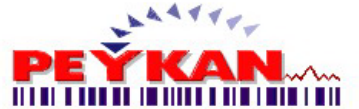

# <span id="page-35-0"></span>**Html**

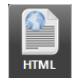

Html olarak çıktı almak istendiğinde bulunduğumuz ekranın üst bölümünde yer alan **butonuna basılması** gerekmektedir.

Butona tıklandığında aşağıdaki resimdeki gibi kaydetmek istediğimiz dosya yolunu belirteceğimiz pencere açılacaktır.

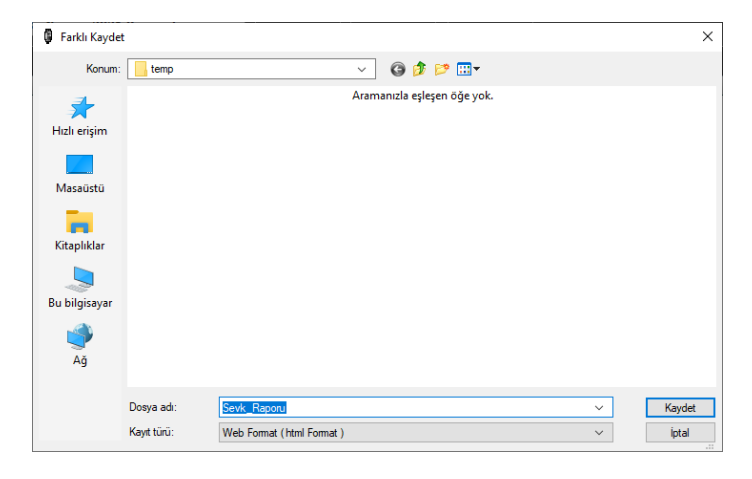

**Kaydet** butonuna basıldığında işlem tamamlanmış olur ve **Html** formatındaki rapor otomatik olarak görüntülenir.